# XCTL-Steuerprogramm

Benutzer-Leitfaden

Basisanwendung: Protokollbuch

Dokumentversion: 2.1 (23.04.2003) Autor: Jens Klier Institut für Informatik Humboldt-Universität zu Berlin

# Inhaltsverzeichnis

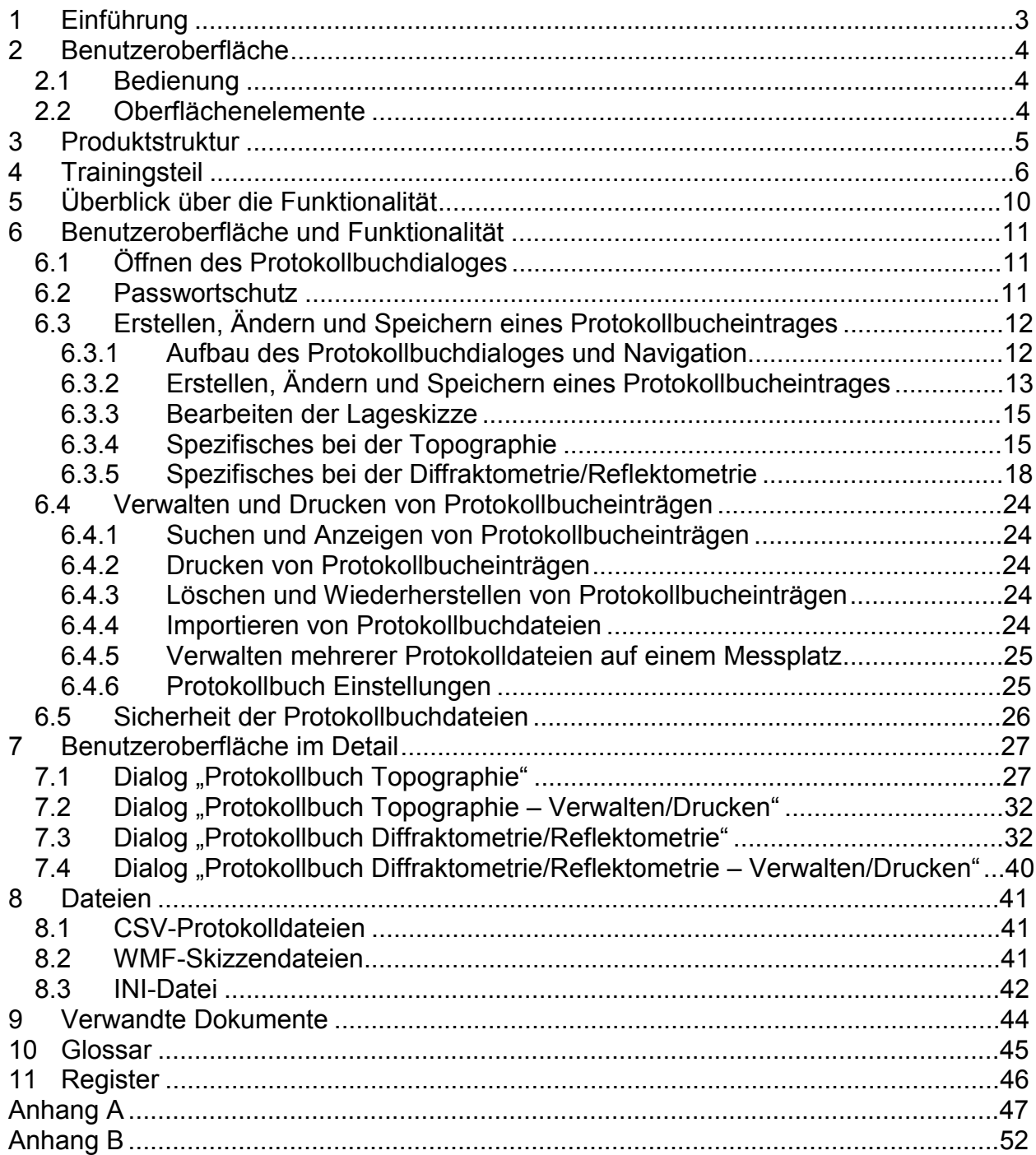

# 1 Einführung

Dieser Benutzer-Leitfaden beschreibt die Funktionen des XCTL-Programms, mit deren Hilfe Einträge ins Protokollbuch vorgenommen und verwaltet werden. Dabei besteht jeder Protokollbucheintrag aus zahlreichen Parametern, die eine Topographie- oder eine Diffraktometrie-/Reflektometrie-Messung beschreiben, und die wahlweise durch eine Lageskizze der Probe ergänzt werden können.

Gedacht ist das Dokument für Physik-Studenten und wissenschaftliche Mitarbeiter am Physik-Institut der Humboldt-Universität zu Berlin.

# 2 Benutzeroberfläche

#### *2.1 Bedienung*

Die Bedienung folgt dem Windows-Standard. Die einzelnen Oberflächenelemente folgen alle den Standard-Windows-Funktionen.

Über das eingeblendete Menü des Hauptfensters "Einstellungen"  $\rightarrow$  "Protokollbuch" kann der Protokollbuchdialog gestartet werden. Der Wechsel zwischen den Dialogelementen kann mit der Maus oder mit der TAB-Taste erfolgen. Das Drücken von Return innerhalb der Dialogbox aktiviert den OK- Button.

### *2.2 Oberflächenelemente*

In der folgenden Tabelle wird die Bedeutung der einzelnen Elemente der Benutzeroberfläche des Protokollbuchdialoges dargestellt.

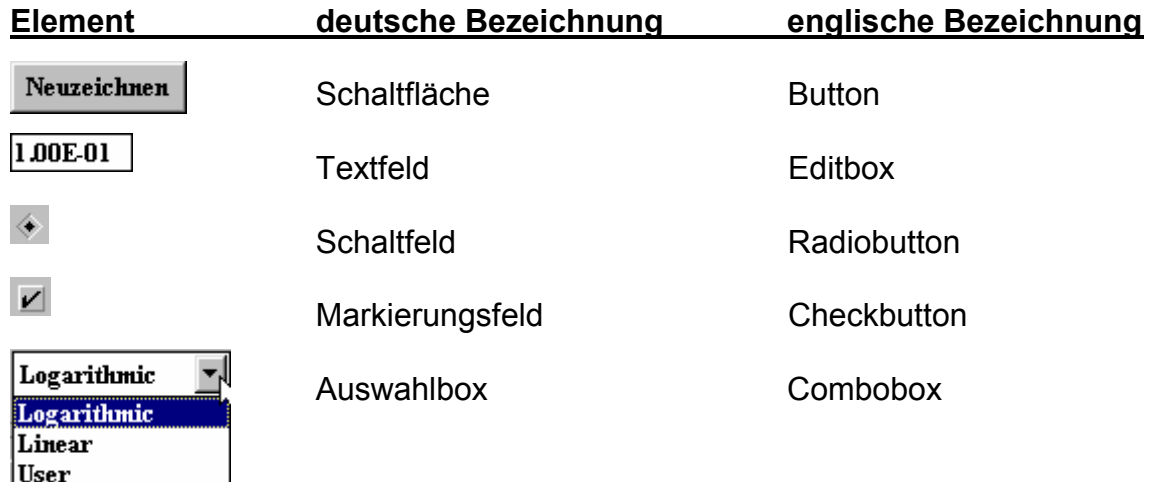

**Tab. 1: Oberflächenelemente und ihre sprachlichen Entsprechungen** 

## 3 Produktstruktur

In diesem Abschnitt wird die Produktstruktur der Protokollbuchkomponente erläutert.

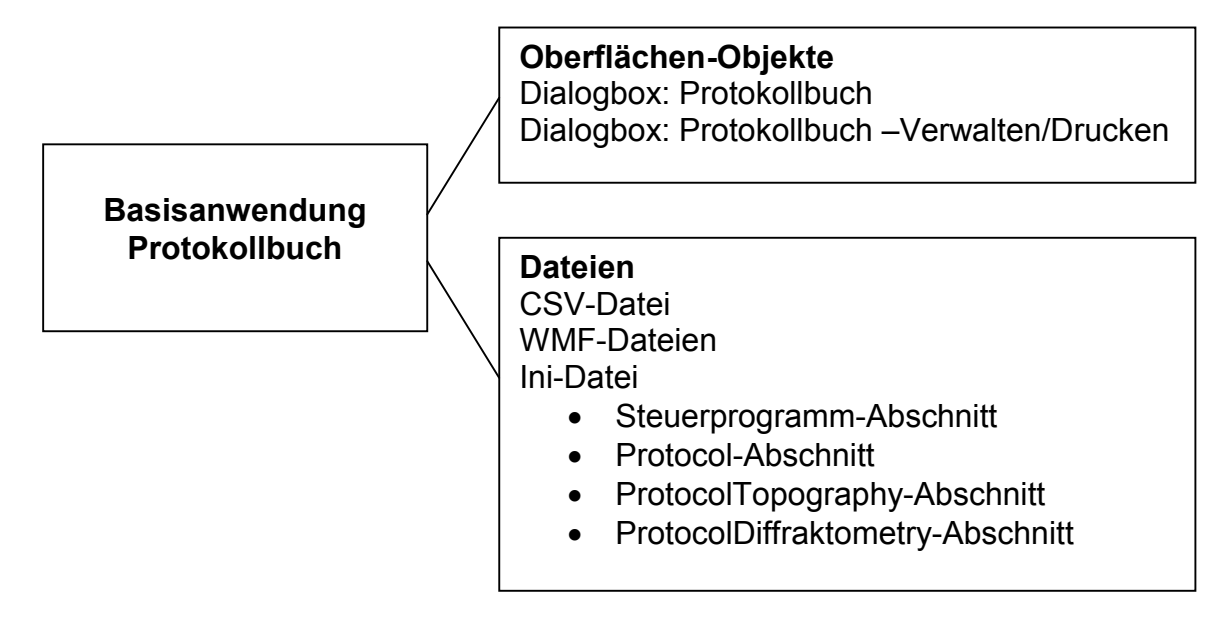

Oberflächen-Objekte:

- Dialogbox "Protokollbuch" kann über das Pull-Down-Menü "Einstellungen" → "Protokoll" geöffnet werden
- Dialogbox "Protokollbuch Verwalten/Drucken" kann über den Button "Verwalten/Drucken" der Dialogbox "Protokollbuch" geöffnet werden

Dateien:

- · CSV-Protokoll-Datei Beinhaltet für jede Messung einen Protokollbucheintrag (Satz)
- · WMF-Skizzen-Dateien Zu jeder Messung wird die optionale Skizze zur Probe in einer eigenen Datei gespeichert
- · Ini-Datei (siehe Abschnitt 8.3)

# 4 Trainingsteil

Im Folgenden werden einige Anwendungsfälle der Protokollbuch-Komponente beschrieben, die einen ersten Umgang mit dieser Komponente erleichtern sollen. Eine vollständige Beschreibung finden Sie in den Punkten 5 und 6.

Das Beispiel beschreibt in fünf Teilschritten das Erstellen und Drucken eines Protokollbucheintrages für die Topographie.

- a) Öffnen des Protokollbuchdialoges
	- · Protokollbuch-Dialog öffnen über das Pull-Down-Menü des Hauptfensters des XCTL-Programms "Einstellungen"  $\rightarrow$  "Protokoll"  $\rightarrow$  "Protokoll Topographie..."

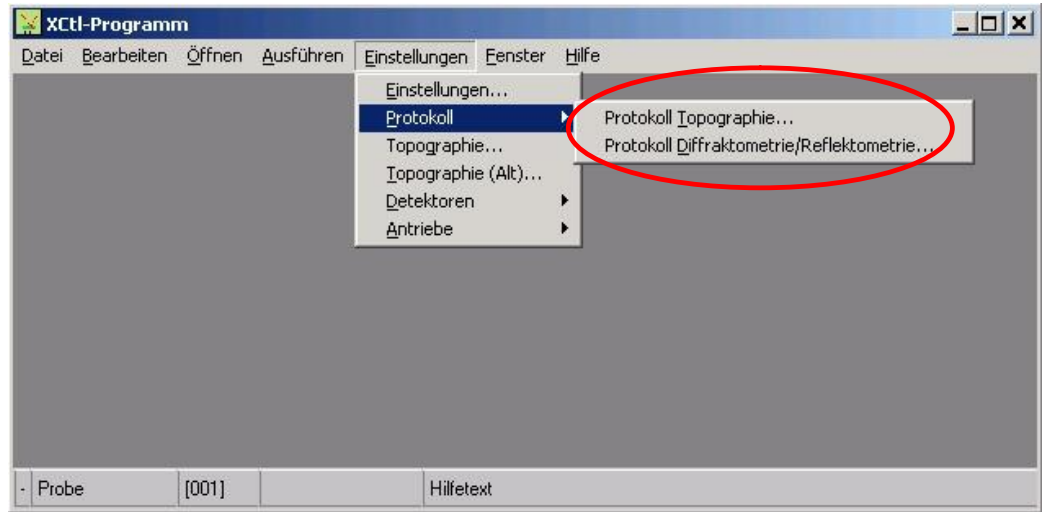

**Abb. 1: Öffnen des Protokollbuchdialoges** 

- b) Erstellen eines neuen Protokollbucheintrages
	- Drücken des "new"-Schalters, wenn der letzte existierende Protokollbucheintrag angezeigt wird. Es wird ein neuer leerer Protokollbucheintrag erstellt (nur mit neuer Lfd.-Nr. und aktuellem Datum).
	- · Nun müssen mindestens die Pflichtparameter eingetragen werden (siehe Abschnitt 6.3.4 und 6.3.5). Im vorliegenden Beispiel wurden darüber hinaus noch weitere Parameter eingegeben (siehe Abb. 2).

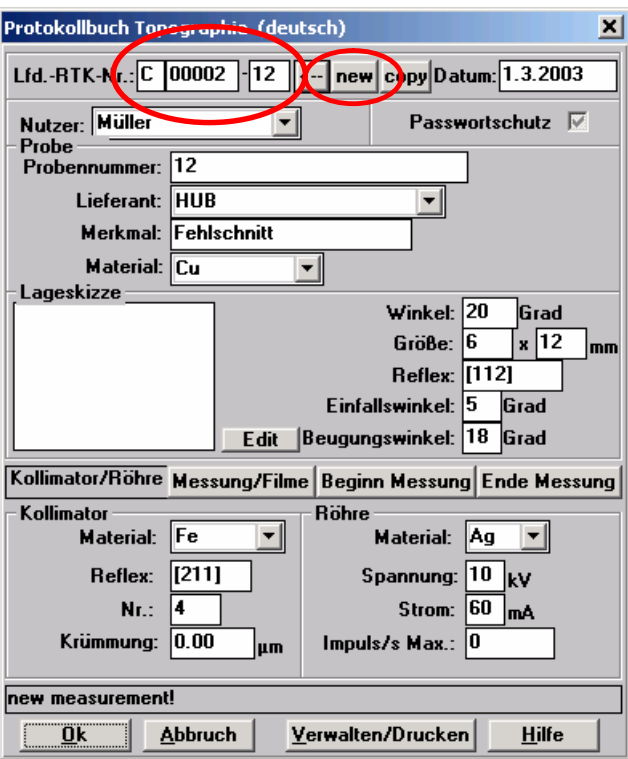

Abb. 2: Erstellen eines neuen Protokollbucheintrages mittels "new"

- c) Zeichnen der Lageskizze
	- · Drücken des "Edit"-Buttons.

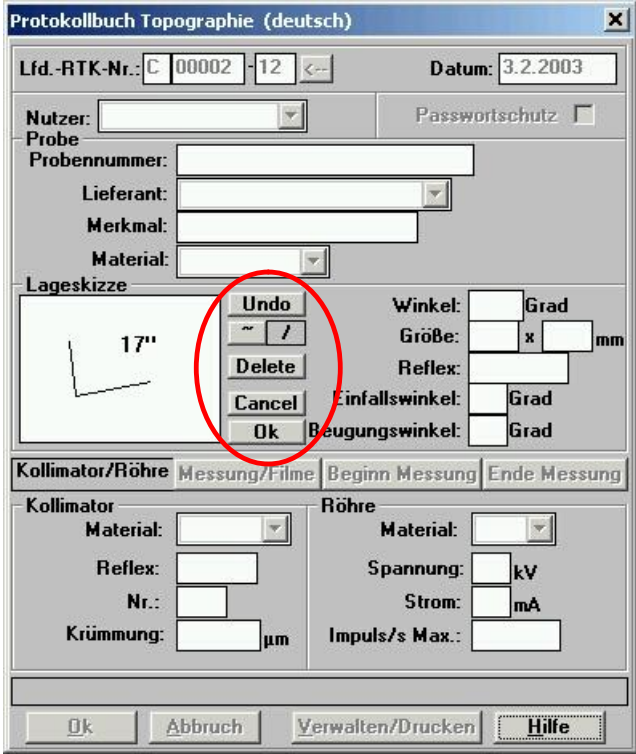

**Abb. 3: Zeichnen und Verändern der Skizze** 

· Drücken des "/"-Buttons, wenn eine gerade Linie zwischen zwei Punkten gezeichnet werden soll.

- · Zeichnen der Skizze:
	- **Drücken der linken Maustaste am Anfangspunkt der zu zeichnenden** Linie
	- **Gedrückthalten der linken Maustaste und gleichzeitiges Bewegen der Maus**
	- **E.** Loslassen der linken Maustaste am Endpunkt der zu zeichnenden Linie
- · Beschriften der Skizze:
	- **Drücken der rechten Maustaste**
	- **Eingabe von Zeichen in das Eingabefeld**
	- **•** Drücken des "Ok"-Buttons
- · Drücken des "Ok"-Buttons neben der Lageskizze zum Beenden des Zeichenmodus der Skizzendatei
- · Die Skizze wird erst in der Skizzendatei gespeichert, wenn der Protokolldialog mit dem "Ok"-Button beendet wird
- d) Drucken eines Protokollbucheintrages
	- Drücken des "Verwalten/Drucken"-Buttons
	- · Im oberen Teil der Dialogbox befinden sich die Parameter, nach denen gesucht werden kann. Alle Parameter sind UND verknüpft. Die Eingabe von Teilstrings ist möglich (z.B. Material: Ku findet Kupfer und Kunststoff). Werden keine Parameter angegeben, werden alle gespeicherten Protokollbucheinträge angezeigt.

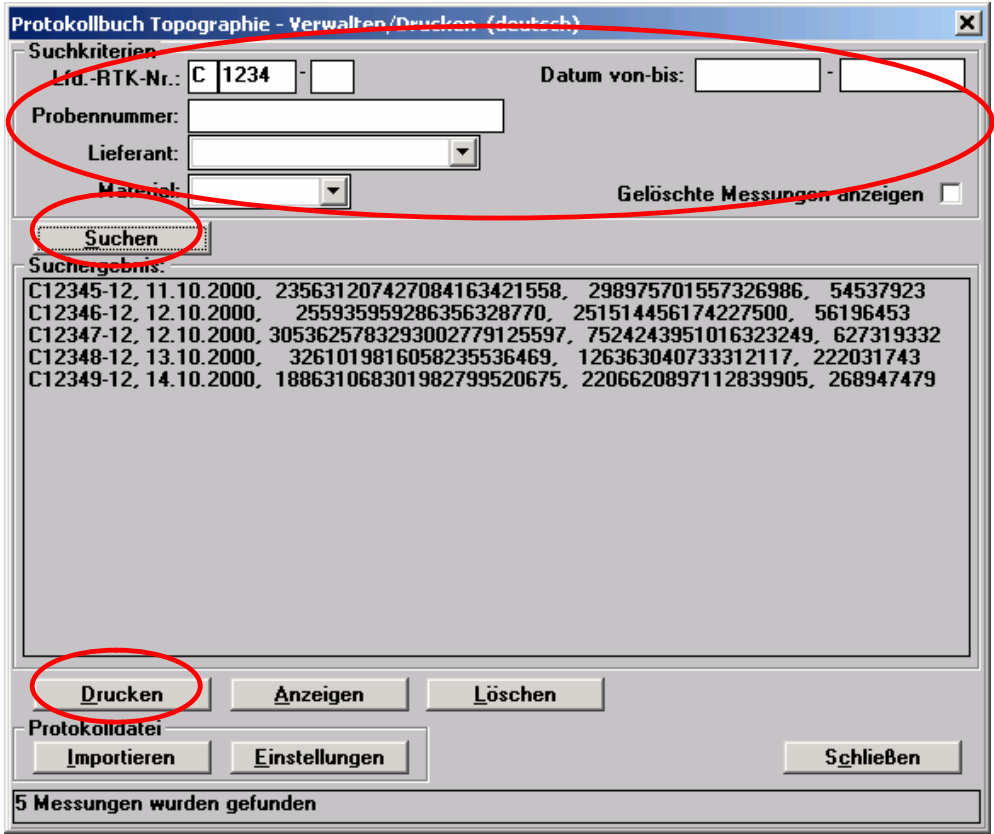

**Abb. 4: Suchen und Drucken von Protokollbucheinträgen** 

· Durch Drücken des "Suchen"-Buttons wird eine Suche gestartet und das Ergebnis in der Listbox dargestellt. Es werden nur die Parameter eines

Protokollbucheintrages dargestellt, nach denen auch gesucht werden kann.

- · Nun können eine oder mehrere Protokollbucheinträge mit der Maus markiert werden.
- Durch Drücken des "Drucken"-Buttons werden die markierten Protokollbucheinträge ausgedruckt. (Ist keine Protokollbucheintrag markiert, werden alle Protokollbucheinträge, die in der Listbox angezeigt werden, auf Nachfrage ausgedruckt.)
- Die Dialogbox "Protokollbuch Verwalten/Drucken" schließt sich, wenn der Button "Schließen" gedrückt wird, oder wenn die Dialogbox "Protokollbuch" durch Drücken des "Ok"- oder des "Abbrechen"-Buttons geschlossen wird.
- e) Abspeichern der Protokollbuchangaben Mit dem Drücken des "Ok"- Button in der "Protokollbuch"- Dialogbox wird diese geschlossen, und die Parameter werden in die Protokolldatei und die Skizze in einer Skizzendatei gespeichert.

# 5 Überblick über die Funktionalität

Mit der Komponente "Protokollbuch" ist es möglich, alle Angaben zu einer Messung, die bisher handschriftlich in einem Protokollbuch eingetragen wurden, nun elektronisch vorzunehmen und in Dateien abzulegen.

Dies hat u.a. den Vorteil, dass man bei der Eingabe von Parametern zu einer Messung (einschließlich Proben-Lageskizze) unterstützt wird (u.a. eine automatische Bereitstellung von Parametern oder eine Übernahme vieler Parameter aus vorherigen Messungen), umfangreiche Recherchen über alle bisherigen Messungen auf einem Labor-Messplatz durchführen, die Parameter zu einzelnen Messungen drucken, Protokolldateien von anderen Labor-Messplätzen importieren und damit Gesamtrecherchen durchführen kann und schließlich durch ein flexibles und umfangreiches Datensicherungskonzept die Sicherheit der Daten weitgehend garantiert ist.

Im nachfolgenden Punkt 6 erfolgt eine detaillierte Beschreibung der einzelnen Funktionen:

- · Öffnen des Protokollbuchdialoges (6.1)
- · Bereitstellung eines Passwortschutzes (6.2)
- · Aufbauend auf einer Strukturbeschreibung des Protokollbuchdialoges (6.3.1) eine allgemeine Beschreibung der Funktionen "Erstellen, Ändern und Speichern eines Protokollbucheintrages" (6.3.2) und "Bearbeiten der Lageskizze" (6.3.3)
- · Behandlung von Spezifika bei der Topographie (6.3.4) und bei der Diffraktometrie/Reflektometrie (6.3.5)
- · Protokollbucheintragungen: Suchen und Anzeigen (6.4.1), Drucken (6.4.2) und Löschen und Wiederherstellen (6.4.3)
- · Importieren von Protokollbuchdateien (6.4.4) und das Verwalten mehrerer solcher Dateien auf einem Messplatz-Rechner (6.4.5), sowie die Protokollbuch Einstellungen (6.4.6)
- · Realisierung eines Sicherungskonzeptes (6.5)

# 6 Benutzeroberfläche und Funktionalität

### *6.1 Öffnen des Protokollbuchdialoges*

Der Protokollbuch-Dialog kann zum einen über das Pull-Down-Menü des Hauptfensters des XCTL-Programmes "Einstellungen"  $\rightarrow$  "Protokoll" geöffnet werden (siehe Abb. 5).

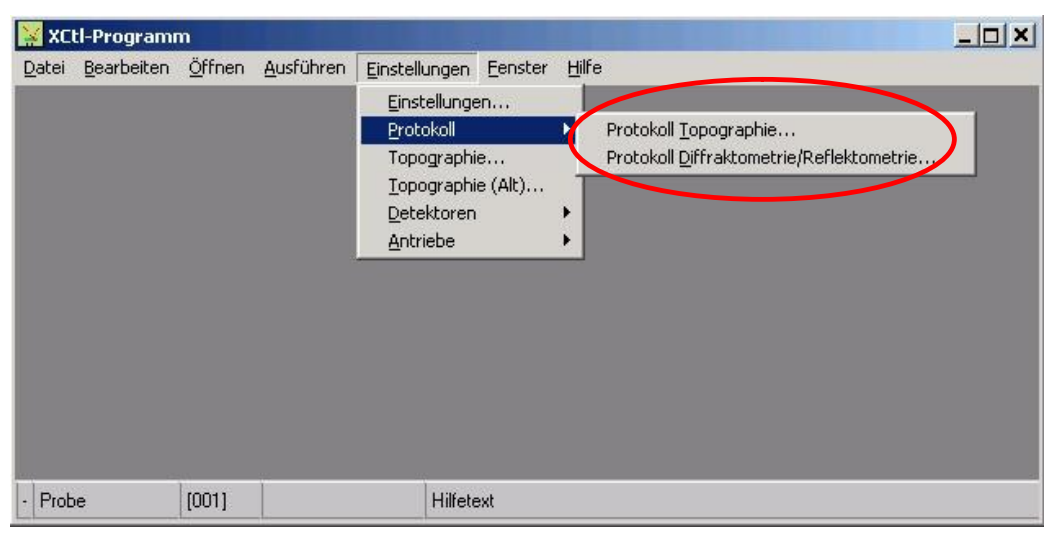

**Abb. 5: Öffnen des Protokollbuchdialoges** 

Zum Anderen wird beim Start einer Messung ein Fenster mit der Anfrage geöffnet, ob die Messung im Protokollbuch erfasst werden soll. Wird diese Anfrage positiv beantwortet, erscheint auch hier der Protokollbuch-Dialog, und zwar am Anfang und am Ende der entsprechenden Messung.

#### *6.2 Passwortschutz*

Bei der Handhabung des Protokollbuches wird die Datensicherheit neben dem Führen mehrerer Sicherheitskopien (siehe Abschnitt 6.5) auch über ein Passwort realisiert. Dieses schützt solche Funktionen, wie das Löschen und Ändern von Protokollbuch-Einträgen.

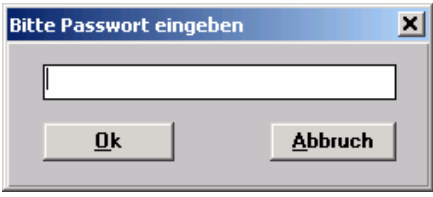

**Abb. 6: Passwortdialog** 

Eine genaue Beschreibung zum Erstellen eines Passwortes finden Sie im Anhang B. (Dieser Anhang ist aus Sicherheitsgründen nicht in jedem Benutzerleitfaden enthalten.)

### *6.3 Erstellen, Ändern und Speichern eines Protokollbucheintrages*

#### **6.3.1 Aufbau des Protokollbuchdialoges und Navigation**

Der Protokollbuchdialog stellt einen Protokollbucheintrag mit allen seinen Parametern und einer Proben-Lageskizze übersichtlich dar. Er gliedert sich in vier Bereiche (siehe Abb. 7), hier am Bsp. der Topographie; siehe Abb. 9 zur Diffraktometrie/Reflektometrie).

- 1. Allgemeine Informationen zur Messung und Steuerelemente zur Navigation und zur Datenübernahme
- 2. Angaben zur Probe
- 3. Spezielle Angaben zur Messung
- 4. Statuszeile und Steuerelemente

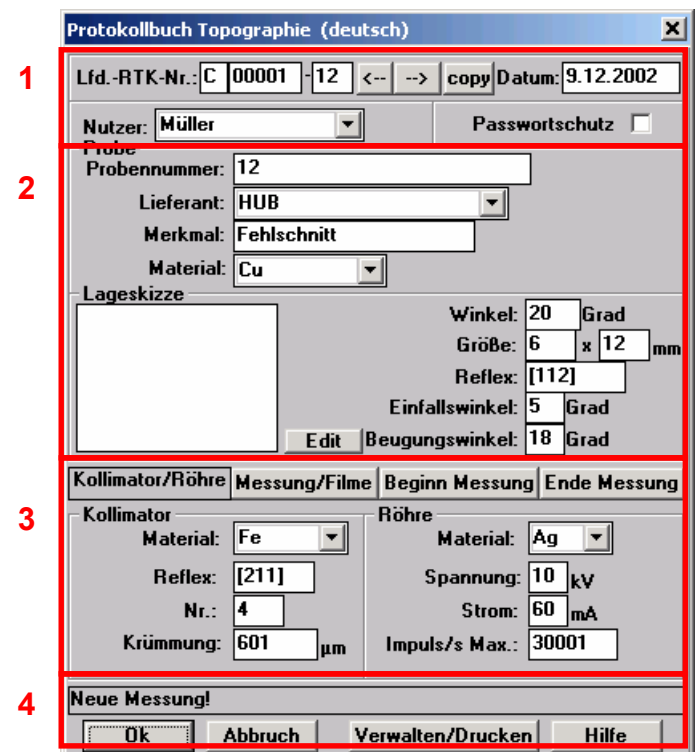

**Abb. 7: Aufbau des Protokollbuchdialoges(Beispiel Topographie)** 

Allgemeine Informationen zur Messung (1), Angaben zur Probe (2) sowie die Statuszeile und die Steuerelemente (4) sind im Dialog immer sichtbar. Zwischen den speziellen Angaben zur Messung, unterteilt in Gruppen (3), kann hin und her geschaltet werden, so dass immer nur die jeweils benötigten Parameter sichtbar sind und die Übersichtlichkeit damit verbessert wird.

Im ersten Bereich befinden sich neben der Lfd.-Nr. die Steuerelemente (Button), die der Navigation innerhalb des Protokollbuches und der Parameterübernahme in einen neuen Protokollbucheintrag dienen. Mit ihnen kann man durch bereits existierende Protokollbucheinträge blättern oder neue erstellen, - letztere wahlweise mit der Übernahme von Parametern aus bereits existierenden Einträgen. Die einzelnen Button haben dabei folgende Bedeutung (siehe Tab. 2):

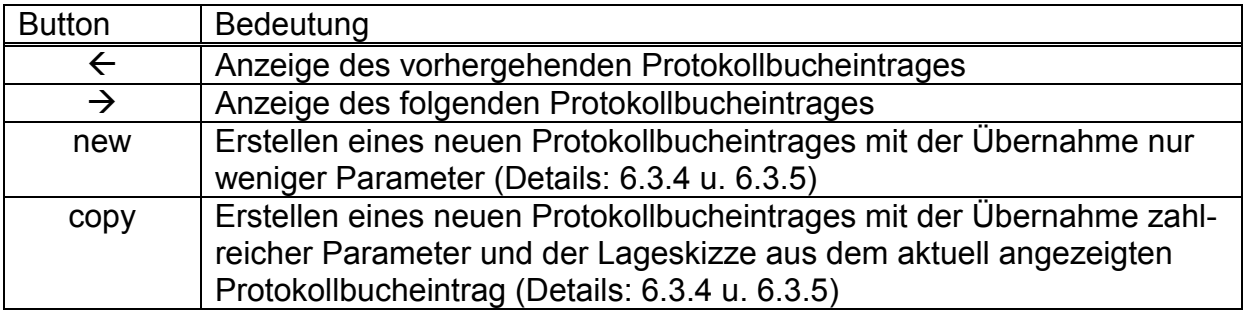

**Tab. 2: Steuerelemente zur Navigation und Datenübernahme im Protokollbuchdialog** 

Die Anzahl der gleichzeitig angezeigten Steuerelemente ist abhängig vom Dialogzustand (siehe Tab. 3):

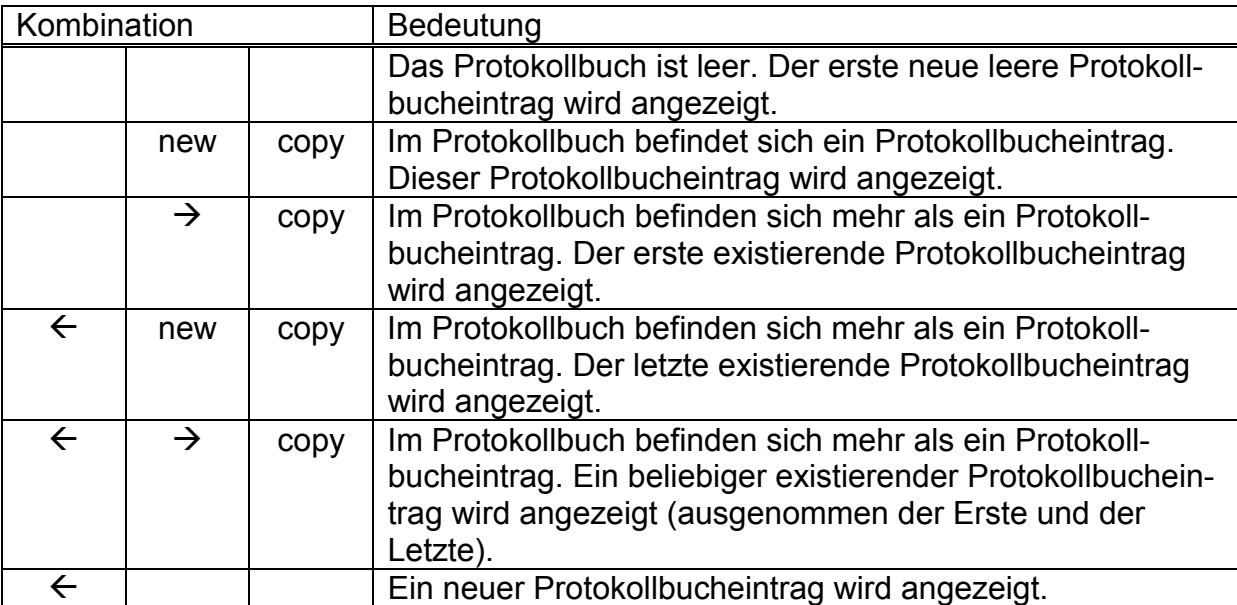

#### **Tab. 3: Mögliche Kombinationen der Navigationselemente**

Im letzten Bereich (4) befinden sich die Statuszeile der Dialogbox, sowie die Button "OK", "Abbrechen", "Verwalten/Drucken" und "Hilfe". In der Statuszeile werden Informationen, Warnungen und Fehlermeldungen angezeigt. Die Button dienen der Übernahme der Parameter und der Skizze, dem Verwerfen aktueller Eingaben, stellen zahlreiche Servicefunktionen bereit (siehe 6.4) oder öffnen die Online-Hilfe.

#### **6.3.2 Erstellen, Ändern und Speichern eines Protokollbucheintrages**

Das Erstellen, Ändern und Speichern eines Protokollbucheintrages erfolgt über die Protokollbuch-Dialogbox. Das Verhalten dieses Dialoges ist abhängig von seinem Aufruf. Wie in 6.1 beschrieben, kann dieser über das Pull-Down-Menü "Einstellungen" → "Protokoll" oder aus dem Ablauf einer Messung heraus erfolgen. Im ersten Fall sprechen wir von einer *Manuellen Parametereingabe*, im zweiten Fall von einer *Automatischen Parameterübernahme*.

#### **Manuelle Parametereingabe**

Über ein freies Navigieren innerhalb des Protokollbuches, durch einen weitgehend freien Zugriff auf alle Parameter jedes Protokollbucheintrages (mittels Passwort, Einschränkungen siehe im nachfolgenden ersten Unterpunkt) und durch Nutzung der Button "new", "copy" und "Verwalten/Drucken" ist folgendes möglich:

1. Änderung eines bereits existierenden Eintrages. Hierbei kann man sich über die Such-Funktion aus "Verwalten/Drucken" unterstützen lassen (siehe 6.4) oder man gibt eine bereits existierende Lfd.-Nr. ein oder man sucht über die  $\overline{a}$ .  $\overline{b}$  bzw.  $\overline{a}$   $\overline{b}$  Button.

Einschränkungen der Änderungsmöglichkeiten bei passwort-geschützten Einträgen:

- · Topographie: keine
- · Diff./Refl.: Nicht änderbar sind die durch die automatische Parameterübernahme übernommenen Parameter(siehe 6.3.5, Liste 5).
- 2. Nachtrag älterer Protokollbucheintragungen (bisher nur in Papierform vorhanden) und damit die Übernahme in das programmgeführte Protokollbuch. Voraussetzung hierfür ist die Eingabe einer noch nicht existierenden Lfd.-Nr.. Da solche Nachträge im Allgemeinen älter als die bereits existierenden Protokollbuch-Einträge sind, sollten die Lfd.-Nr.'n kleiner sein. D.h. jedoch, denkt man an eine spätere Übernahme solcher Messangaben, dass man zu Beginn der Protokollbuch-Datei mit einer "großen" Lfd.-Nr. beginnen muss (z.B. ,500').
- 3. Anlegen eines neuen Protokollbucheintrages, der später innerhalb einer automatischen Parameterübernahme (einer Messung) vervollständigt wird. Hierbei wird man durch "new" und "copy" unterstützt (siehe 6.3.4 und 6.3.5).

Parameter können in die entsprechenden Eingabefelder eingetragen werden. Über die Gruppen-Schalter kann zwischen den einzelnen Parametergruppen gewechselt werden. Ebenso kann die Lageskizze bearbeitet werden (siehe 6.3.3). Sobald der "Ok"-Button gedrückt wird, werden die Angaben auf Korrektheit überprüft (siehe 6.3.4 und 6.3.5) und im Fehlerfall werden Korrekturmaßnahmen verlangt. Schließlich werden die Parameter in der Protokolldatei und eine eventuell vorhandene Skizze in der Skizzendatei gespeichert.

Will man vor der Betätigung des OK-Buttons zu einem anderen Eintrag wechseln, so wird gefragt, ob der aktuell geänderte Satz gespeichert werden soll, und bei eventuellen fehlerhaften Eingaben werden auch hier entsprechende Maßnahmen verlangt.

#### **Automatische Parameterübernahme**

Beim Start einer Messung wird eine Messagebox mit der Anfrage geöffnet, ob die Messung im Protokollbuch erfasst werden soll. Wird diese Anfrage positiv beantwortet, erscheint die Protokollbuch-Dialogbox am Anfang und am Ende der entsprechenden Messung.

Zu Beginn muss in der Dialogbox ein Protokollbucheintrag ausgewählt werden, der dann für diese Messung relevant ist. Hier gibt es nur zwei Möglichkeiten, entweder wird ein neuer Protokollbucheintrag erstellt, oder der letzte existierende Protokollbucheintrag wird ausgewählt. Dieser ist normalerweise zuvor über die Manuelle Parametereingabe erstellt worden, Anwendungsfall 3. Er darf nicht "passwortgeschützt" sein. Im Falle eines neuen Protokolleintrages ist dieser nur hinter dem letzten existierenden möglich.

Genau so, wie bei der Manuellen Parametereingabe, stehen "new" und "copy" zur Verfügung. Sie werden genauer in 6.3.4 und 6.3.5 beschrieben.

Charakteristisch für die Automatische Parameterübernahme ist, dass zu Beginn die zuvor in anderen Dialogboxen eingegebenen Messparameter (z.B. "Einstellungen Topographie", "Allgemeine Einstellungen" oder "Setup ...") hier mit angezeigt werden. Zusätzlich ist an dieser Stelle die Eingabe weiterer Parameter oder das Bearbeiten der Lageskizze möglich. Nach dem Drücken des Ok-Buttons schließt sich die Dialogbox, und die Parameter werden in den Protokollbucheintrag übernommen.

Am Ende der Messung öffnet sich der Protokollbuchdialog erneut. Parameter, die sich während der Messung ergeben haben (z.B. "Ende der Messung") werden nun mit angezeigt, - dies ist ein weiteres Merkmal der Automatischen Parameterübernahme. (Eine detaillierte messspezifische Beschreibung der Wirkungsweise der Automatischen Parameterübernahme erfolgt in 6.3.4 und 6.3.5. Auch jetzt können noch zusätzliche Parameter eingegeben werden. Nach dem Schließen der Dialogbox mit dem Ok-Button wird die Protokollbucheintrag automatisch mit dem "Passwortschutz" versehen, so dass eine spätere Änderung der bisher eingegebenen Parameter nur noch über die Manuelle Parametereingabe und nach Eingabe des Passwortes möglich ist.

#### **6.3.3 Bearbeiten der Lageskizze**

Die Lageskizze kann bearbeitet werden, nachdem der Button "Edit" gedrückt wurde (siehe Abb. 3). Der Button "Edit" verschwindet, und an seiner Stelle werden die Button "Undo", "~", "/", "Delete", "Cancel" und "Ok" angezeigt.

Durch Drücken des "Delete"-Button wird die gesamte Skizze gelöscht. Wird der "Undo"-Button gedrückt, wird die letzte Zeichenaktion rückgängig gemacht. Durch die Button "~" und "/" ist ein Wechsel zwischen den Zeichenmöglichkeiten "Freihandzeichnen" und "Linienzeichnen" möglich. Im Bereich der Lageskizze können nun durch das Gedrückthalten der linken Maustaste und gleichzeitiges Bewegen der Maus einfache Linien gezeichnet werden. Beim Drücken der rechten Maustaste erscheint ein Eingabefeld mit einem "Ok"-Button an der Stelle des Mauszeigers. Hier können Zeichen eingegeben werden, um die Skizze zu beschriften. Nach Drücken des "Ok"-Buttons werden diese Zeichen in der Skizze sichtbar. Das Zeichnen kann mit Hilfe des "Cancel"-Buttons jederzeit abgebrochen werden. Alle bis zu diesem Zeitpunkt gemachten Änderungen gehen dann verloren.

Sind die Änderungen abgeschlossen, wird durch Drücken des "Ok"-Buttons der Zeichenmodus verlassen. Neben der Lageskizze erscheint innerhalb der Dialogbox nun wieder der "Edit"-Button. Die Skizze wird erst gespeichert, wenn die Dialogbox mit dem "Ok"-Button geschlossen wird.

#### **6.3.4 Spezifisches bei der Topographie**

Allgemeine Ausführungen zum Erstellen, Ändern und Speichern von Protokollbucheinträgen wurden in den vorangegangenen Punkten dieses Kapitels gemacht (6.1 – 6.3.3). An dieser Stelle folgen nun ergänzend topographiespezifische **Autsführungen.** Feidenbungen. Ferden die Parameter und die Proben-Lagenskizze für einen Topographie-Protokollbucheintrag erfasst, geändert und gespeichert. Ein Protokollbucheintrag wird durch den Parameter "Lfd.-RTK-Nr." eindeutig bestimmt.

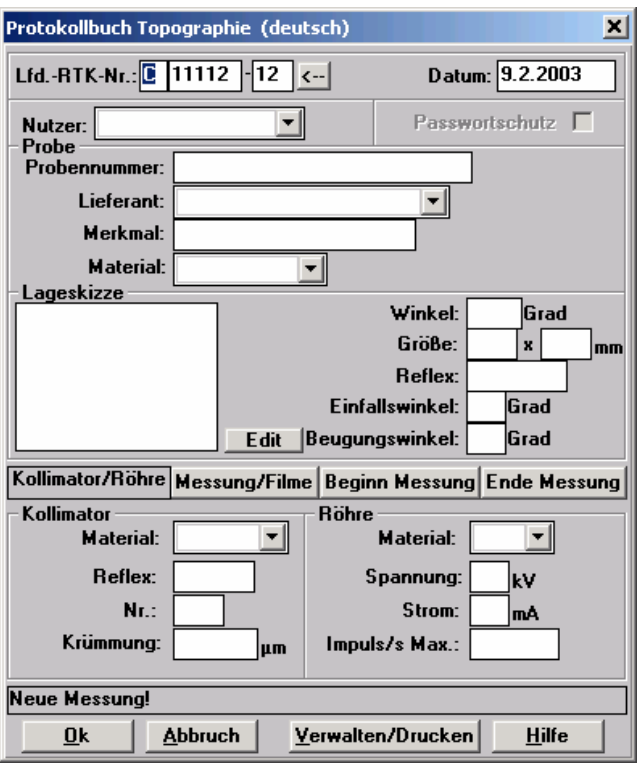

**Abb. 8: Dialogbox "Protokollbuch Topographie"** 

Die Einträge im oberen Teil sind immer sichtbar. Im unteren Teil kann zwischen den Parametergruppen "Kollimator/Röhre", "Messung/Filme", "Beginn Messung" und "Ende Messung" gewechselt werden.

#### **Parametergruppen innerhalb eines Topographie-Protokollbucheintrages**

Zum Verständnis der Topographiespezifik sind drei Parametergruppen von Bedeutung, nachfolgend in Liste 1 bis Liste 3 aufgeführt. Nähere Ausführungen erfolgen im Anschluss.

Folgende Pflichtparameter sind die Parameter die mindestens ins Protokollbuch eingetragen werden müssen, wenn ein neuer Protokollbucheintrag angelegt werden soll:

- · Lfd.-RTK-Nr
- · Datum
- · Probennummer
- · Lieferant
- · Material
- · Reflex
- · Einfallswinkel

#### **Liste 1: Pflichtparameter Topographie**

Bei der automatischen Parameterübernahme während einer Messung werden die folgenden Parameter ins Protokollbuch eingetragen:

- Kollimator  $\rightarrow$  Krümmung
- Röhre  $\rightarrow$  Impuls/s Max
- Messung  $\rightarrow$  Halbwertsbreite
- Beginn Messung  $\rightarrow$  statistischer Fehler
- Beginn Messung  $\rightarrow$  proz. Abweichung
- Beginn Messung  $\rightarrow$  Zählzeit
- Beginn Messung  $\rightarrow$  Schrittweite
- Beginn Messung  $\rightarrow$  Anzahl
- Beginn Messung  $\rightarrow$  Arbeitspunkt
- Beginn Messung  $\rightarrow$  Belichtungszeit
- Beginn Messung  $\rightarrow$  kleinster Startwinkel
- Beginn Messung  $\rightarrow$  Winkel zw. Belichtungen
- Ende Messung  $\rightarrow$  Impuls/s vor Messung
- Ende Messung  $\rightarrow$  Impuls/s nach Messung
- Ende Messung  $\rightarrow$  DF vor Messung
- Ende Messung  $\rightarrow$  DF nach Messung

**Liste 2: Bei der automatischen Parameterübernahme übernommene Parameter (Parameter**  überwiegend aus der Dialogbox "Einstellungen Topograhie". Einige weitere Parameter ergeben **sich aus der Messung heraus.)** 

Wird ein neuer Protokollbucheintrag mit dem "copy"-Button angelegt, werden folgende Parameter aus dem aktuell angezeigten Protokollbucheintrag in den neuen Eintrag kopiert:

- · RTK-Nr.
- · Nutzer
- · Probennummer
- · Lieferant
- · Merkmal
- · Material
- · Winkel
- · Größe(a, b)
- · Reflex
- · Einfallswinkel
- · Beugungswinkel
- Kollimator->Material
- Kollimator $\rightarrow$ Reflex
- Kollimator $\rightarrow$ Nr.
- Röhre $\rightarrow$ Material
- Röhre $\rightarrow$ Spannung
- Röhre $\rightarrow$ Strom
- Messung $\rightarrow$ Impuls/s Max.
- Messung->Spannung
- Messung $\rightarrow$ Strom
- · Film‡Anzahl
- Film $\rightarrow$ Aufnahmematerial
- Film $\rightarrow$ Plattengröße(a,b)
- Film→Abstand

**Liste 3: Durch "copy" kopierte Parameter, - einschließlich der Skizze** 

### **Operationen innerhalb des Topographie-Protokollbuches**

Nachfolgend werden wichtige Operationen innerhalb des Topographie-Protokollbuches unter Bezugnahme auf die drei Parametergruppen (Liste 1 – Liste 3) beschrieben:

- 1. Pflichtparameter (Liste 1): Parameter, die mindestens vorhanden sein müssen, damit dieser Protokollbuch-Eintrag gespeichert wird.
- 2. Manuelle Parametereingabe
	- a. Neuen Protokollbucheintrag anlegen
		- i. Nach Programmstart oder über den "new"-Button Nur die Felder: Lfd.-RTK-Nr. und Datum sind mit einer neuen Lfd.- RTK-Nr. und dem aktuellem Datum gefüllt.
		- ii. Über den "copy"-Button oder durch Eingabe einer nicht existierenden Lfd.-RTK-Nr.

In den neuen Protokollbucheintrag werden aus dem aktuell angezeigten Satz alle Parameter und die Skizze entsprechend Liste 3 übernommen.

b. Beliebigen Protokollbucheintrag anzeigen (außer Neuen Protokollbucheintrag)

Über die " $\leftarrow$ "- und " $\rightarrow$ "-Navigationsbutton oder über die Eingabe einer nicht existierenden Lfd.-RTK-Nr. oder mit Hilfe der Funktion "Suchen" und "Anzeigen" (siehe 6.4.1)

Der Inhalt ist unverändert und kann manuell geändert werden.

- 3. Automatische Parameterübernahme
	- a. Letzten Protokollbucheintrag auswählen

Die Parameter aus Liste 2 werden in den Protokollbucheintrag übernommen und sind ausgegraut dargestellt, d.h., sie können hier nicht verändert werden, sondern erst später über die "Manuelle Parametereingabe".

- b. Neuen Protokollbucheintrag anlegen
	- i. Nach Programmstart oder über den "new"-Button Parameter aus Liste 2 werden in den neuen Protokollbucheintrag übernommen, sind jedoch ausgegraut dargestellt. D. h., sie können hier nicht verändert werden, sondern erst später über die "Manuelle Parametereingabe".
	- ii. Über den "copy"-Button oder durch Eingabe einer nicht existierenden Lfd.-RTK-Nr.

Parameter aus Liste 2 und Liste 3 werden in den neuen Protokollbucheintrag übernommen, sind jedoch ausgegraut dargestellt. D. h., sie können hier nicht verändert werden, sondern erst später über die "Manuelle Parametereingabe".

#### **6.3.5 Spezifisches bei der Diffraktometrie/Reflektometrie**

Allgemeine Ausführungen zum Erstellen, Ändern und Speichern von Protokollbucheinträgen wurden in den vorangegangenen Punkten dieses Kapitels gemacht (6.1 – 6.3.3). An dieser Stelle nun ergänzend diffraktometrie- /reflektometriespezifische Ausführungen.

Mit Hilfe der Dialogbox (Abb. 9) werden die Parameter und die Proben-Lagenskizze für einen Diffraktometrie-/Reflektometrie-Protokollbucheintrag erfaßt, geändert und gespeichert. Ein Protokollbucheintrag wird durch den Parameter "Lfd.-Nr." eindeutig bestimmt.

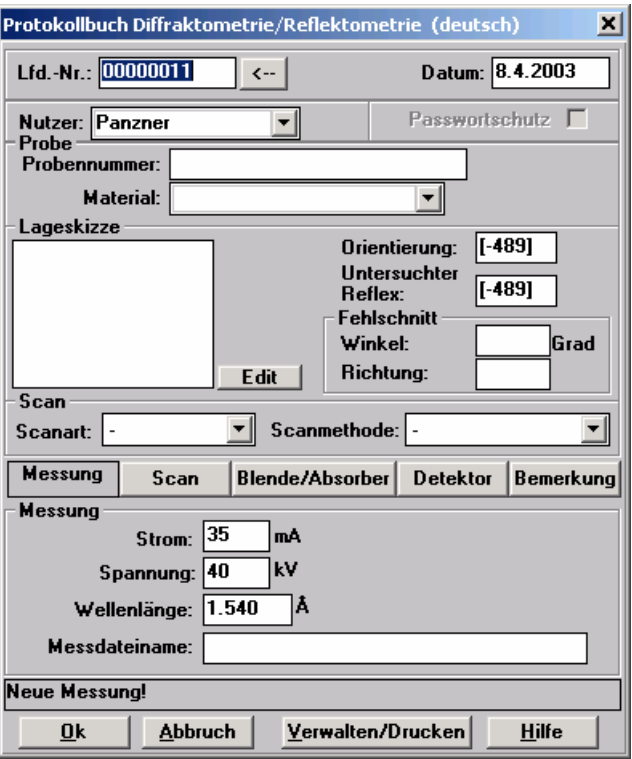

**Abb. 9: Dialogbox "Protokoll "Diffraktometrie/Reflektometrie"** 

Die Einträge im oberen Teil der Dialogbox sind immer sichtbar. Im unteren Teil kann zwischen den Parametergruppen "Messung", "Scan", "Blende/Absorber", "Detektor" und "Bemerkung" gewechselt werden.

Je nachdem, welche Art Scan durchgeführt wird, werden in der Dialogbox unterschiedliche Parameter angezeigt. Die Tab. 4 gibt einen Überblick darüber.

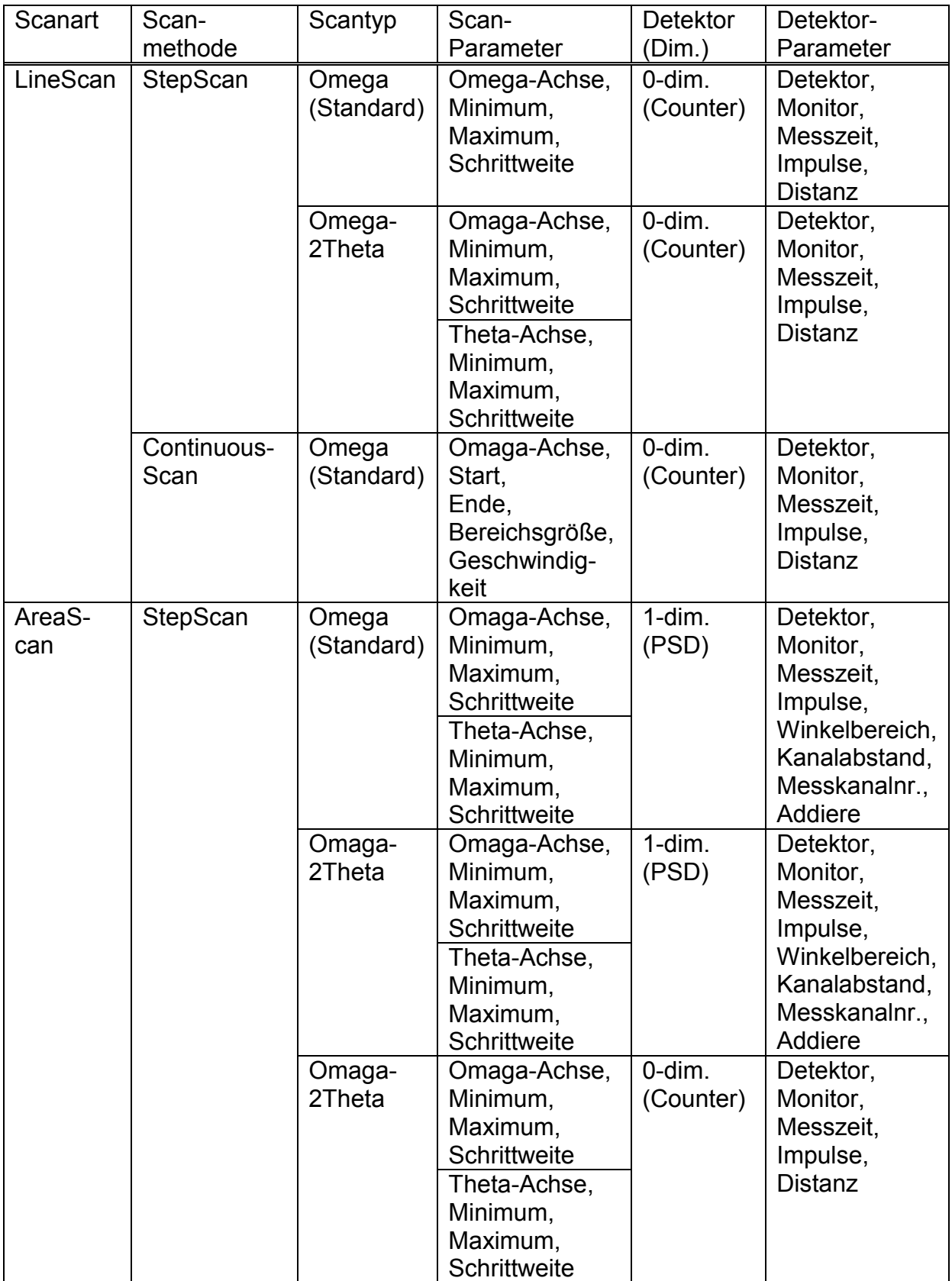

**Tab. 4: Angezeigte Parameter in der Dialogbox** 

#### **Parametergruppen innerhalb eines Diffraktometrie-/Reflektometrie - Protokollbucheintrages**

Zum Verständnis der Diffraktometrie-/Reflektometrie-Spezifik sind drei Parametergruppen von Bedeutung, - nachfolgend in Liste 4 - Liste 6 und in der Tab. 5 aufgeführt. Nähere Ausführungen erfolgen im Anschluss.

Folgende Pflichtparameter sind die Parameter die mindestens ins Protokollbuch eingetragen werden müssen, wenn ein neuer Protokollbucheintrag angelegt werden soll

- · Lfd.-Nr
- · Datum
- · Probennummer
- · Primärstahlblende horizontal
- · Primärstahlblende vertikal
- · Detektorblende horizontal
- · Detektorblende vertikal

#### **Liste 4: Pflichtparameter Diffraktometrie/Reflektometrie**

Bei der automatischen Parameterübernahme während einer Messung werden die folgenden Parameter ins Protokollbuch eingetragen

- · Nutzer
- · Orientierung
- · Untersuchter Reflex
- · Scanart
- · Scanmethode
- Messung  $\rightarrow$  Strom
- Messung  $\rightarrow$  Spannung
- Messung  $\rightarrow$  Wellenlänge
- Messung  $\rightarrow$  Meßdatei
- Scan  $\rightarrow$  Scantyp
- Scan  $\rightarrow$  Scanachse1
- Scan  $\rightarrow$  Offset1
- $Scan \rightarrow Minimum/Start1$
- Scan  $\rightarrow$  Maximum/Ende1
- Scan  $\rightarrow$  Schrittweite/Bereichsgröße1
- Detektor  $\rightarrow$  Detektor
- Detektor  $\rightarrow$  Monitor
- **Detektor → Meßzeit**
- Detektor  $\rightarrow$  Impulse
- · Bemerkungen

**Liste 5: Bei der automatischen Parameterübernahme übernommene Parameter (Parameter**  überwiegend aus der Dialogbox "Allgemeine Einstellungen" und "Setup ...". Einige weitere **Parameter ergeben sich aus der Messung heraus.)** 

Zusätzlich werden in Abhängigkeit von den ausgewählten Scanparametern folgende Parameter übertragen:

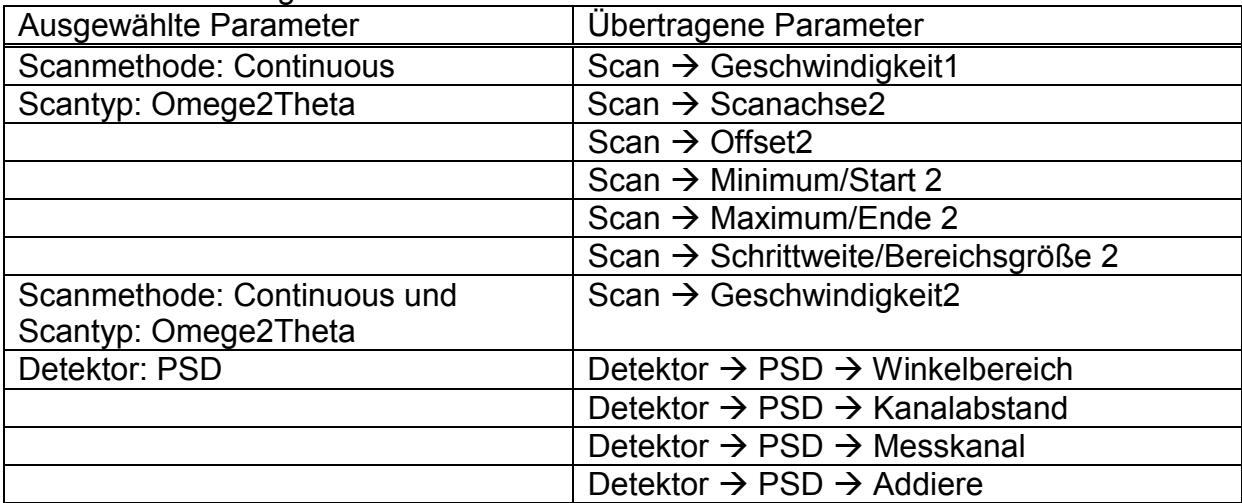

#### **Tab. 5: Abhängigkeit der übertragenen Parameter von den ausgewählten Parametern**

Wird ein neuer Protokollbucheintrag mit dem "copy"-Button angelegt, werden folgende Parameter aus dem aktuell angezeigten Protokollbucheintrag in den neuen Eintrag kopiert:

- · Probennummer
- · Material
- · Orientierung
- · Reflex
- Fehlschnitt->Winkel
- Fehlschnitt $\rightarrow$ Richtung
- · Scanart
- · Scanmethode
- · Blende‡Primärstahlblende horizontal
- · Blende‡Primärstahlblende vertikal
- · Blende‡Detektorblende horizontal
- Blende $\rightarrow$ Detektorblende vertikal

**Liste 6: Durch "copy" kopierte Parameter, - einschließlich der Skizze** 

#### **Operationen innerhalb des Diffraktometrie-/Reflektometrie-Protokollbuches**

Nachfolgend werden wichtige Operationen innerhalb des Diffraktometrie- /Reflektometrie -Protokollbuches unter Bezugnahme auf die drei Parametergruppen (Liste 4 – Liste 6) beschrieben:

- 1. Pflichtparameter (Liste 4): Parameter, die mindestens vorhanden sein müssen, damit dieser Protokollbuch-Eintrag gespeichert wird.
- 2. Manuelle Parametereingabe
	- a. Neuen Protokollbucheintrag anlegen
		- i. Nach Programmstart oder über den "new"-Button Nur die Felder: Lfd.-Nr. und Datum sind mit einer neuen Lfd.-Nr. und dem aktuellem Datum gefüllt
		- ii. Über den "copy"-Button oder durch Eingabe einer nicht existierenden Lfd.-Nr.

In den neuen Protokollbucheintrag werden aus dem aktuell angezeigten Satz alle Parameter und die Skizze entsprechend Liste 6 übernommen.

b. Beliebigen Protokollbucheintrag anzeigen (außer Neuen Protokollbucheintrag)

Über die " $\leftarrow$ "- und " $\rightarrow$ "-Navigationsbutton oder über die Eingabe einer nicht existierenden Lfd.-Nr. oder mit Hilfe der Funktion "Suchen" und "Anzeigen" (siehe 6.4.1)

Der Inhalt ist unverändert und kann manuell geändert werden.

- 3. Automatische Parameterübernahme
	- a. Letzten Protokollbucheintrag auswählen Die Parameter aus Liste 5 werden in den Protokollbucheintrag übernommen und sind ausgegraut dargestellt, d.h., sie können hier nicht verändert werden, sondern erst später über die "Manuelle Parametereingabe".
	- b. Neuen Protokollbucheintrag anlegen
		- i. Nach Programmstart oder über den "new"-Button Parameter aus Liste 5 werden in den neuen Protokollbucheintrag übernommen, sind jedoch ausgegraut dargestellt. D. h., sie können hier nicht verändert werden, auch später über die "Manuelle Parametereingabe" nicht.
		- ii. Über den "copy"-Button oder durch Eingabe einer nicht existierenden Lfd.-Nr.

Parameter aus Liste 5 und Liste 6 werden in den neuen Protokollbucheintrag übernommen, sind jedoch ausgegraut dargestellt. D. h., sie können hier nicht verändert werden, sondern erst später über die "Manuelle Parametereingabe".

#### **Eindeutigkeit der Lfd.Nr. zu Import der Protokolldatei eines anderen Messplatzes**

In der Difraktometrie/Reflektometrie existiert kein Parameter, der einen Messplatz eindeutig kennzeichnet. Aus diesem Grund muss beim Einrichten eines Messplatzes darauf geachtet werden, das die Lfd.-Nr. im Protokollbuch für diesen Messplatz eindeutig ist. Die Lfd.-Nr. setzt sich immer aus acht Stellen zusammen, von denen die ersten beiden für diese Aufgabe sehr gut geeignet sind. Beim ersten Start des Protokollbuches auf einem neuen Messplatz sollte deshalb die Lfd.-Nr. entsprechend geändert werden. Standardmäßig ist sie "00000000". Für den ersten Messplatz sollte sie also auf "01000000", für den zweiten Messplatz auf "02000000" und so weiter geändert werden. Nach dem Drücken des Ok-Buttons wird dieser erste Protokollbucheintrag gespeichert. Die Lfd.Nr. des nachfolgenden Protokollbucheintrages ergibt sich dann aus der ersten Lfd.-Nr. plus eins. Dadurch ist nun eine Eindeutigkeit der Lfd.-Nr. für jeden Messplatz gewährleistet. Diese Eindeutigkeit ist notwendig, wenn man die Messungen eines Messplatzes in die Protokolldatei eines anderen Messplatzes importieren will. Es werden nur Messungen importiert, deren Lfd.Nr. in der aktuellen Protokolldatei noch nicht vorhanden ist.

### *6.4 Verwalten und Drucken von Protokollbucheinträgen*

Die Dialogboxen für das Verwalten und Drucken von Protokollbucheinträgen sind für die Topographie unter der Abb. 14 und die Diffraktometrie/Reflektometrie unter der Abb. 25 zu finden

#### **6.4.1 Suchen und Anzeigen von Protokollbucheinträgen**

Im oberen Teil der Dialogbox befinden sich die Parameter, nach denen gesucht werden kann. Alle Parameter sind "UND"-verknüpft. Die Eingabe von Teilketten ist möglich (z.B. Material: Ku findet Kupfer und Kunststoff). Werden keine Parameter angegeben, werden alle gespeicherten Protokollbucheinträge angezeigt.

Durch Drücken des "Suchen"-Buttons wird eine Suche gestartet und das Ergebnis in der Listbox darunter angezeigt. Es werden nur Parameter angezeigt, nach denen auch gesucht werden kann. Mit der Maus können nun einzelne oder mehrere Protokollbucheinträge markiert werden. Durch Drücken des "Anzeigen"-Buttons wird der erste markierte Protokollbucheintrag in der Dialogbox "Protokollbuch" angezeigt. Über den "Drucken"-Button können die Parameter aller markierten Protokollbucheinträge ausgedruckt werden. Durch Drücken des "Löschen"-Buttons werden die markierten Protokollbucheinträge gelöscht. Mithilfe des "Importieren"-Buttons können Protokollbucheinträge von einem anderen Messplatz importiert werden. Dabei werden nur die Protokollbucheinträge importiert, deren Lfd.-Nr. noch nicht vorhanden ist (siehe auch 6.4.4).

#### **6.4.2 Drucken von Protokollbucheinträgen**

Über den "Drucken"-Button können die Parameter aller markierten Protokollbucheinträge ausgedruckt werden. Ist keine der gefundenen Protokollbucheinträge markiert, erscheint eine Messagebox mit der Frage, ob alle gefundenen Messungen ausgedruckt werden sollen. In der Statuszeile wird nun angezeigt, welche Seite von wie vielen Seiten insgesamt ausgedruckt wird.

#### **6.4.3 Löschen und Wiederherstellen von Protokollbucheinträgen**

Gefundene und markierte Protokollbucheinträge können gelöscht und wiederhergestellt werden. Durch Drücken des "Löschen"-Buttons werden die markierten Protokollbucheinträge gelöscht. Die Protokollbucheinträge werden aus Sicherheitsgründen aber nicht aus der Protokolldatei gelöscht sondern nur mit einer Löschmarkierung versehen. Dadurch ist es möglich, die gelöschten Protokollbucheinträgen wiederherzustellen. Zu diesem Zweck wird der Checkbutton "Gelöschte Messungen anzeigen" markiert. Nun muss durch Drücken des "Suchen"-Buttons wieder eine Suche gestartet werden. Es wird ausschließlich in den als gelöscht markierten Protokollbucheinträgen gesucht. Werden keine Suchparameter eingegeben, werden alle gelöschten Protokollbucheinträge angezeigt. Mit der Maus können nun beliebig viele gelöschte Protokollbucheinträge markiert werden. Mit dem Button "Wiederherstellen" können die Protokollbucheinträge wiederhergestellt werden, in dem die Löschmarkierung in der Protokolldatei entfernt wird. Es ist hier auch möglich, die gelöschten Protokollbucheinträge anzuzeigen oder auszudrucken.

#### **6.4.4 Importieren von Protokollbuchdateien**

Zum Importieren von Protokollbucheinträgen aus einer anderen Protokolldatei wird der "Importieren"-Button gedrückt. Daraufhin öffnet sich ein Windows-Standard-

Dialog zur Auswahl der zu importierenden Protokolldatei. Wenn eine Protokolldatei ausgewählt wurde, werden die Protokollbucheinträge dieser Datei in die aktuelle Protokolldatei importiert. Es werden nur die Protokollbucheinträge importiert, deren Lfd.-Nr. in der aktuellen Protokolldatei noch nicht vorhanden ist und die nicht als gelöscht markiert sind. Befinden sich im selben Verzeichnis oder im Unterverzeichnis SKIZZEN Skizzendateien, werden diese auch ins aktuelle Skizzenverzeichnis kopiert, sofern dort noch keine Datei gleichen Namens existiert. Ist der Import abgeschlossen, erscheint eine Messagebox mit der Importstatistik. Diese Importstatistik wird außerdem noch in der Datei IMPORT.LOG im XCTL-Programmverzeichnis gespeichert.

#### **6.4.5 Verwalten mehrerer Protokolldateien auf einem Messplatz**

Durch die elektronische Speicherung der Messparameter wird für jeden Messplatz jeweils eine Protokolldatei für die Topographie und die Diffraktometrie/Reflektometrie angelegt. Um auf einem Messplatz die Protokolldateien anderer Messplätze verwalten zu können, müssen diese in die Protokolldatei des Messplatzes importiert werden. Damit der Import funktioniert, muss die Lfd.-Nr. aller Messplätze eindeutig sein. In der Topographie ist das immer der Fall. In der Diffraktometrie/Reflektometrie muss man selbst dafür sorgen(siehe Abschnitt 6.3.5). Beim Importieren werden die Messungen immer nach der Lfd.Nr. sortiert. Das hat zur Folge, dass die Messungen vom Messplatz mit der größten Lfd.-Nr. immer am Ende der Messdatei stehen. Wenn der Messplatz, auf dem die Messungen verwaltet werden sollen, nicht die größte Lfd.-Nr. hat, sollten die Sortiereinstellungen für das Protokollbuch verändert werden. Zwei Einstellungen stehen hier zur Auswahl. Normalerweise wird die Protokolldatei immer nach Lfd.-Nr. sortiert. Es ist aber auch möglich, die Datei nach dem Datum sortieren zu lassen, oder einzustellen, das neue Einträge nicht automatisch einsortiert werden (siehe Abschnitt 6.4.6). Beide Einstellungen sind möglich und bewirken, dass die nach dem Import auf diesem Messplatz vorgenommenen Messungen wieder am Ende der Messdatei stehen. Alle Messungen werden dann erst nach einem Import wieder sortiert.

#### **6.4.6 Protokollbuch Einstellungen**

Über den Button "Einstellungen" im "Verwalten/Drucken" Dialog können die Protokolldatei und das Backupverzeichnis, sowie die Sortierungsparameter der Protokolldatei geändert werden. Alle Einstellungen werden in der INI-Datei gespeichert (siehe Abschnitt 8.3).

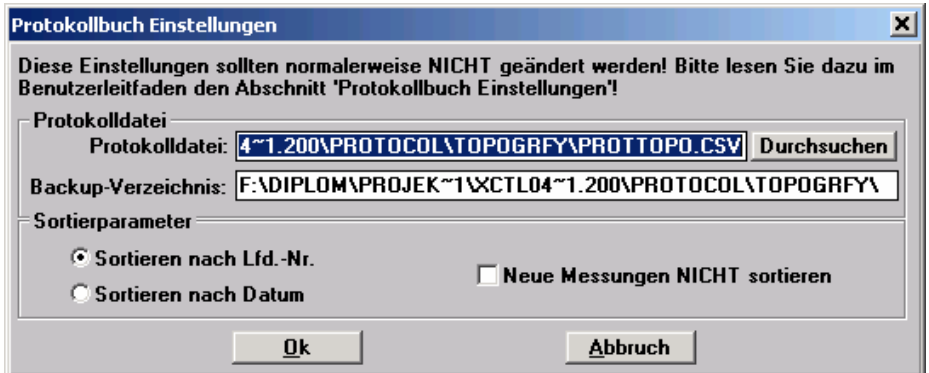

Unter Protokolldatei kann ein beliebiger Protokolldateiname angegeben werden. Existiert die Datei nicht, wird sie auf Nachfrage neu erstellt. Auch das Backup-Verzeichnis kann beliebig gewählt werden. Existiert es nicht, wird es erstellt.

Die Sortierparameter sollten nur geändert werden, wenn mehrere Protokolldateien auf einem Messplatz verwaltet werden (siehe Abschnitt 6.4.5).

Die Protokolldatei wird normalerweise nach der Lfd.Nr. sortiert. Hier kann angegeben werden, dass die Datei nach dem Datum sortiert werden soll. Neue Protokollbucheinträge werden immer an die entsprechende Stelle in der Protokolldatei einsortiert (z.B: Bei der manuellen Erfassung von Protokollbucheinträgen aus dem Papierprotokollbuch, die mit einer kleineren Lfd.Nr. als der aktuellen Lfd.Nr. erstellt werden.). Dieses Verhalten kann hier ausgeschaltet werden. Neue Protokollbucheinträge werden dann immer ans Ende der aktuellen Protokolldatei angehängt.

### *6.5 Sicherheit der Protokollbuchdateien*

Protokollbucheinträge werden standardmäßig innerhalb der Topographie in einer Protokolldatei PROTTOPO.CSV und innerhalb der Diffraktometrie/Reflektometrie in einer Protokolldatei PROTDIFF.CSV gespeichert. Sie sind im Verzeichnis, in dem auch das XCTL-Programm steht, unter den Verzeichnissen PROTO-COL\TOPOGRFY und PROTOCOL\DIFRKMTY zu finden. Hier werden auch die Skizzen unter einem eigenen Verzeichnis SKIZZEN abgelegt. Diese Standardeinstellungen können unter "Verwalten/Drucken"→ "Einstellungen" verändert werden (siehe Abschnitt 6.4.6).

Damit die Daten über die Messungen nicht verloren gehen, müssen die Protokolldateien regelmäßig gesichert werden. Wenn das XCTL-Steuerprogramm gestartet wurde und der Protokollbuchdialog zum ersten mal geöffnet wird, wird automatisch ein Backup der Protokolldatei angelegt. Ein Backup einer Skizzendatei wird angelegt, wenn die Datei verändert wird. Es existieren maximal fünf Backupdateien der Protokolldatei und eine Backupdatei der jeweiligen Skizzendatei. Folgende Backupdateien können existieren:

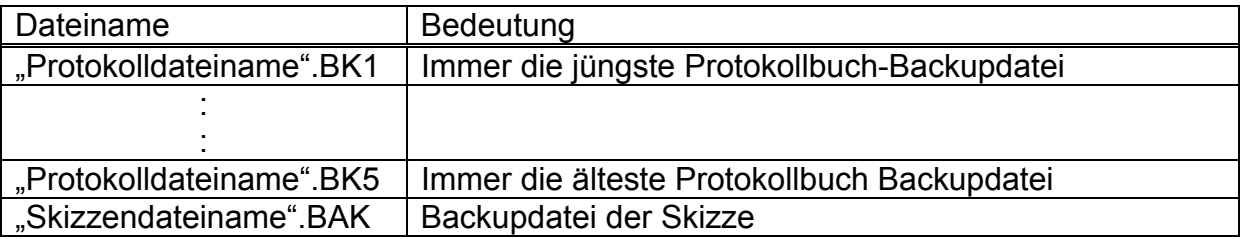

#### **Tab. 6: Backupdateien (Dabei steht für "Protokolldateiname" PROTTOPO oder PROTDIFF.)**

Standardmäßig werden die Backupdateien im gleichen Verzeichnis wie die Protokolldateien PROTTOPO.CSV oder PROTDIFF.CSV abgelegt und die Backupdateien der WMF-Skizzendateien im Unterverzeichnis SKIZZEN. Die Einstellung des Protokoll-Backupverzeichnisses kann unter "Verwalten/Drucken" → "Einstellungen" geändert werden (siehe Abschnitt 6.4.6). Verfügt der Messrechner über eine zweite Festplatte, sollten die Backupdateien auf einer anderen Festplatte als die Protokolldateien abgelegt werden. Existiert ein Netzwerklaufwerk, können die Protokolldateien auf dem Netzwerklaufwerk abgelegt werden, da diese Serverlaufwerke regelmäßig gesichert werden. Die Backupdateien können dann auf der lokalen Festplatte bleiben. Ist weder eine zweite Festplatte noch ein Netwerklaufwerk vorhanden, müssen die Dateien auf Disketten gesichert werden. Dabei sollten mindestens 10 verschiedene neue Disketten verwendet werden, da Disketten sehr fehleranfällig sind. Sollte eine Protokolldatei beschädigt worden sein, genügt es, diese Datei durch die jüngste korrekte Backupdatei zu ersetzen.

## 7 Benutzeroberfläche im Detail

Das Programm nimmt keine inhaltlichen Überprüfungen der einzeln eingegebenen Parameter vor. D.h., es können beliebige Zeichen eingegeben werden. Die Eingabe ist nur durch die Länge der einzelnen Parameter beschränkt. Dieser Sachverhalt wird in der Tabelle durch string(x) (x=1..n) ausgedrückt. Lediglich die Lfd.-Nr. und das Datum werden auf inhaltliche Korrektheit überprüft.

### *7.1 Dialog "Protokollbuch Topographie"*

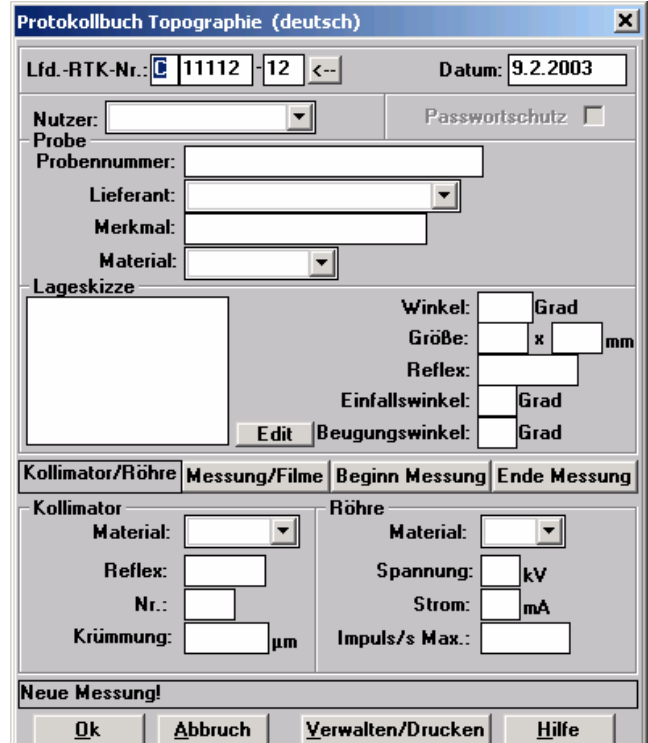

**Abb. 10: Protokollbuch Topographie (Gruppe Kollimator/Röhre)** 

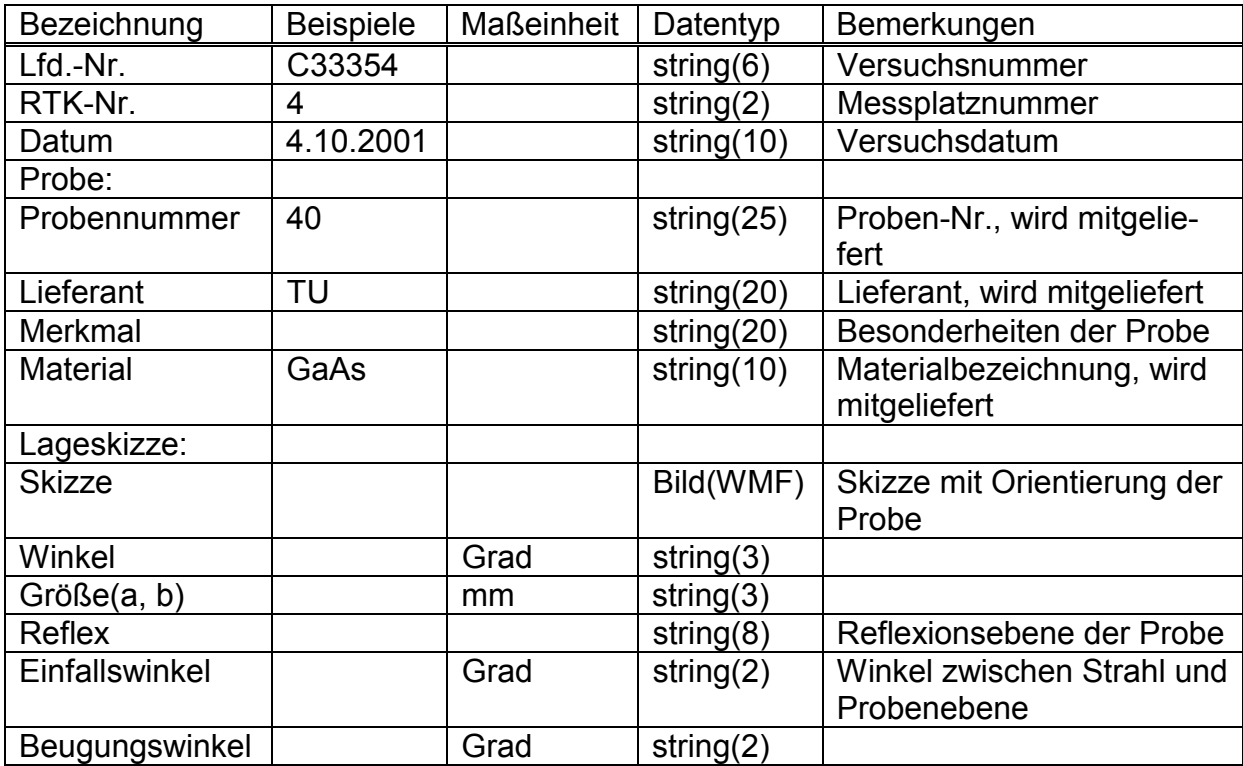

**Tab. 7: Parametergruppe Messung/Probe** 

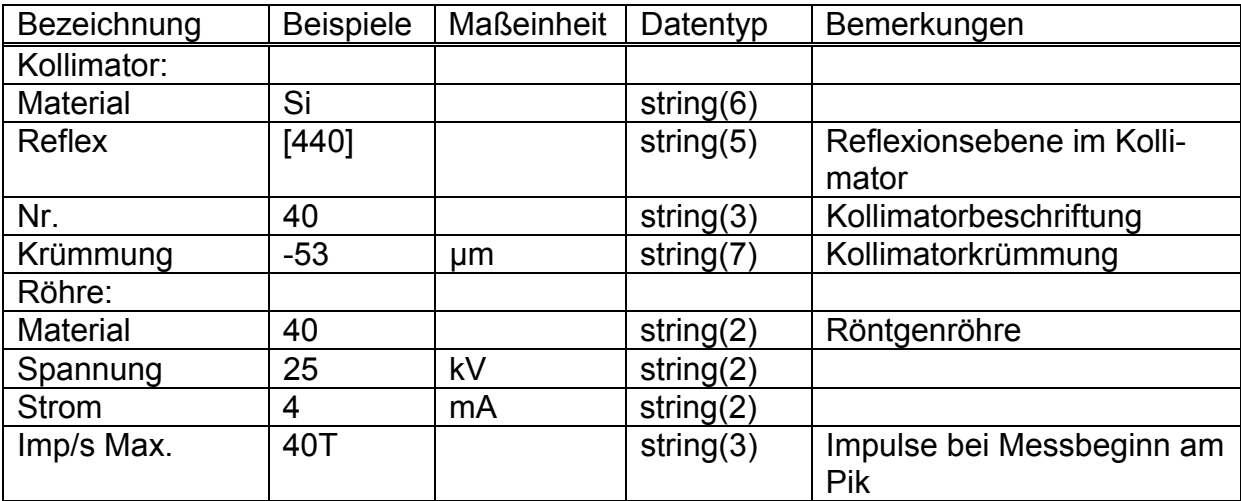

**Tab. 8: Parametergruppe Kollimator/Röhre** 

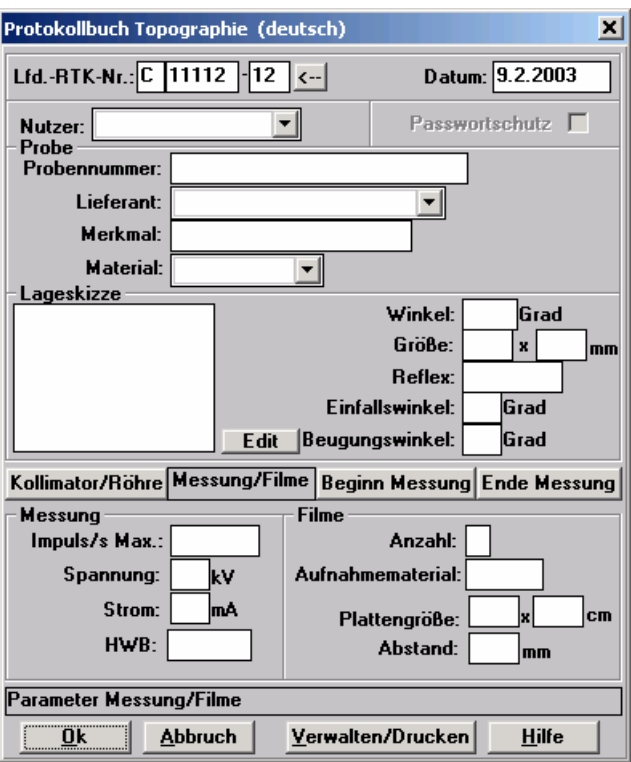

**Abb. 11: Protokollbuch Topographie (Gruppe Messung/Filme)** 

| Bezeichnung      | <b>Beispiele</b> | Maßeinheit | Datentyp     | Bemerkungen                                  |
|------------------|------------------|------------|--------------|----------------------------------------------|
| Messung:         |                  |            |              |                                              |
| Impuls/s Max.    |                  |            | string(3)    |                                              |
| Spannung         |                  | kV         | string $(2)$ |                                              |
| <b>Strom</b>     |                  | mA         | string $(2)$ |                                              |
| <b>HWB</b>       | 15               | arcsec     | string(3)    | Halbwertsbreite Ro-                          |
|                  |                  |            |              | ckingkurve                                   |
| Film:            |                  |            |              |                                              |
| Anzahl           |                  |            | string $(1)$ |                                              |
| Aufnahmematerial | L4               |            | string $(5)$ | Fotoplatte-, Filmbe-                         |
|                  |                  |            |              | zeichnung                                    |
| Plattengröße     |                  | mm         | string $(3)$ |                                              |
| Abstand          | 15               | mm         | string $(3)$ | <b>Abstand Aufnahmema-</b><br>terial - Probe |

**Tab. 9: Prametergruppe Messung/Filme** 

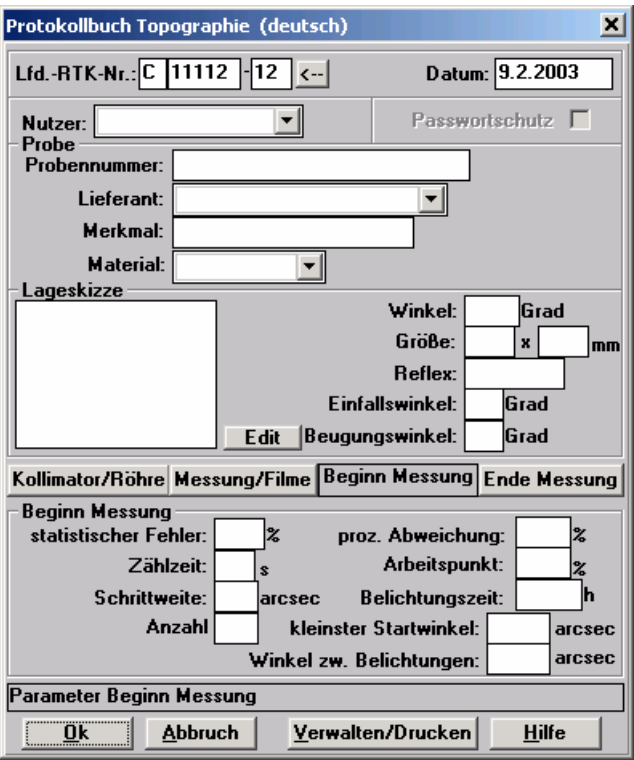

**Abb. 12: Protokollbuch Topographie (Gruppe Beginn Messung)** 

| Bezeichnung                    | <b>Beispiele</b> | <b>Maßeinheit</b> | Datentyp     | Bemerkungen                                                                                           |
|--------------------------------|------------------|-------------------|--------------|----------------------------------------------------------------------------------------------------|
| <b>Statistischer</b><br>Fehler | 100              |                   | string $(3)$ | Statistischer Fehler (ST.E. -<br><b>Statistical Error)</b>                                            |
| Zählzeit                       |                  |                   | string $(2)$ | Zählzeit (CR.T. - CR. Time)                                                                           |
| Schrittweite                   |                  |                   | string(3)    | Schrittweite Beugung fein<br>$(INC.DF - incremental DF)$                                              |
| Anzahl                         | $\overline{4}$   |                   | string $(2)$ | Anzahl der Belichtungen<br>(NB.EXPOS. - Number Ex-<br>posure)                                         |
| Winkel zw. Be-<br>lichtungen   |                  | arcsec            | string $(5)$ | Winkel zwischen den Belich-<br>tungen $(A.B.E. - Angle bet-$<br>ween Exposure)                        |
| kleinster Start-<br>winkel     |                  | arcsec            | string $(5)$ | kleinster Startwinkel (R.S.A.<br>- R. Start Angle)                                                    |
| proz. Abwei-<br>chung          | 5                | $\%$              | string $(3)$ | prozentuale Abweichung, bei<br>der die Belichtungsregelung<br>einsetzt (CON.LIMIT -<br>Control Limit) |
| Arbeitspunkt                   | $-60$            | $\%$              | string(3)    | Arbeitspunkt (CON.POINT -<br><b>Control Point)</b>                                                    |
| Belichtungszeit                | 10               | h                 | string $(4)$ | Belichtungszeit (EXP.T. -<br>Exposure Time)                                                           |

**Tab. 10: Parametergruppe Beginn Messung** 

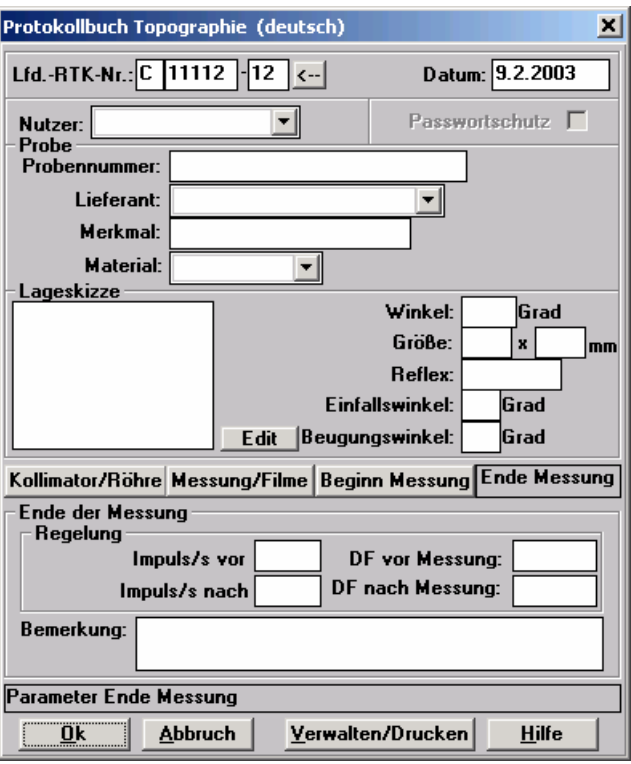

**Abb. 13: Protokollbuch Topographie (Gruppe Ende Messung)** 

| Bezeichnung       | <b>Beispiele</b> | <b>Maßeinheit</b> | Datentyp      | Bemerkungen              |
|-------------------|------------------|-------------------|---------------|--------------------------|
| Imp/s vor Messung | 40               | Imp/s             | string $(5)$  | Impulse/sec bei Mess-    |
|                   |                  |                   |               | beginn                   |
| Imp/s nach Mes-   | 25               | lmp/s             | string $(5)$  | Impulse/sec bei Mes-     |
| sung              |                  |                   |               | sende                    |
| DF vor Messung    | $-244$           | arcsec            | string $(7)$  | Beugung fein bei         |
|                   |                  |                   |               | Messbeginn               |
| DF nach Messung   | $-237$           | arcsec            | string $(7)$  | Beugung fein bei Mes-    |
|                   |                  |                   |               | sende                    |
| Bemerkung         | Fehlschnitt      |                   | string $(80)$ | <b>Allgemeine Bemer-</b> |
|                   |                  |                   |               | kungen                   |

**Tab. 11: Parametergruppe Ende Messung** 

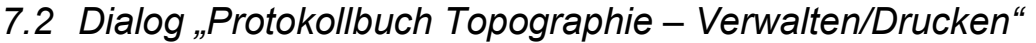

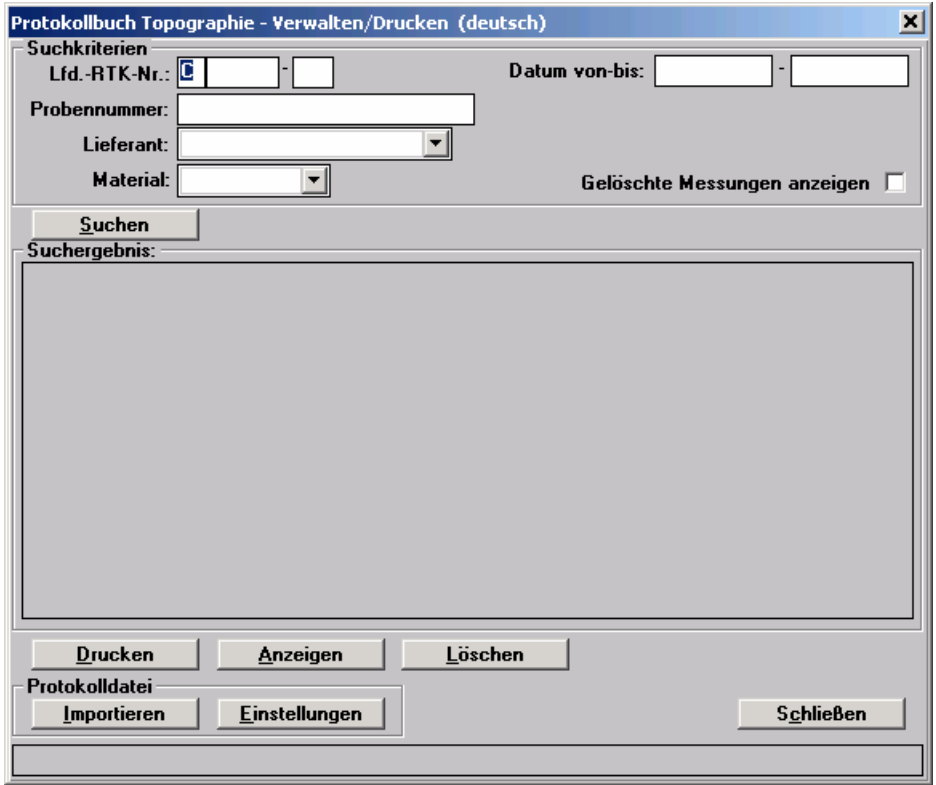

**Abb. 14: Protokollbuch Topographie – Verwalten/Drucken** 

*7.3 Dialog "Protokollbuch Diffraktometrie/Reflektometrie"* 

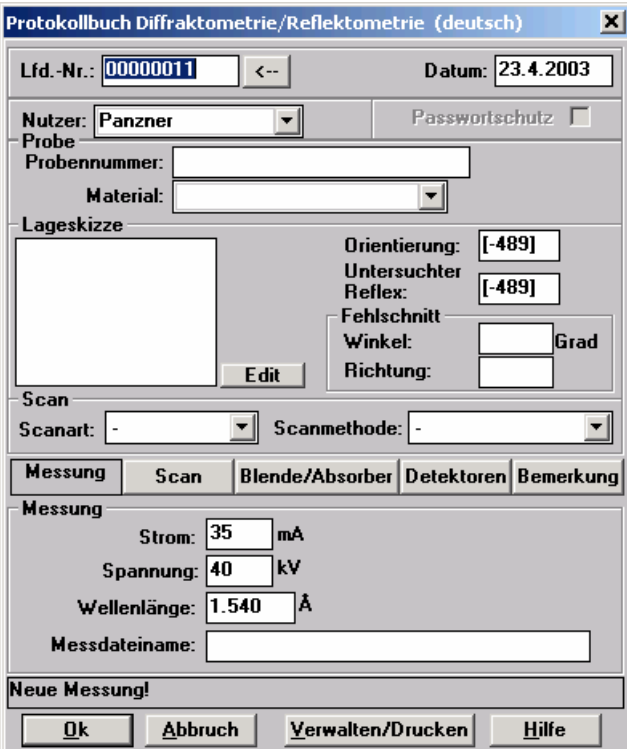

**Abb. 15: Protokollbuch Diffraktometrie/Reflektometrie (Gruppe Messung)** 

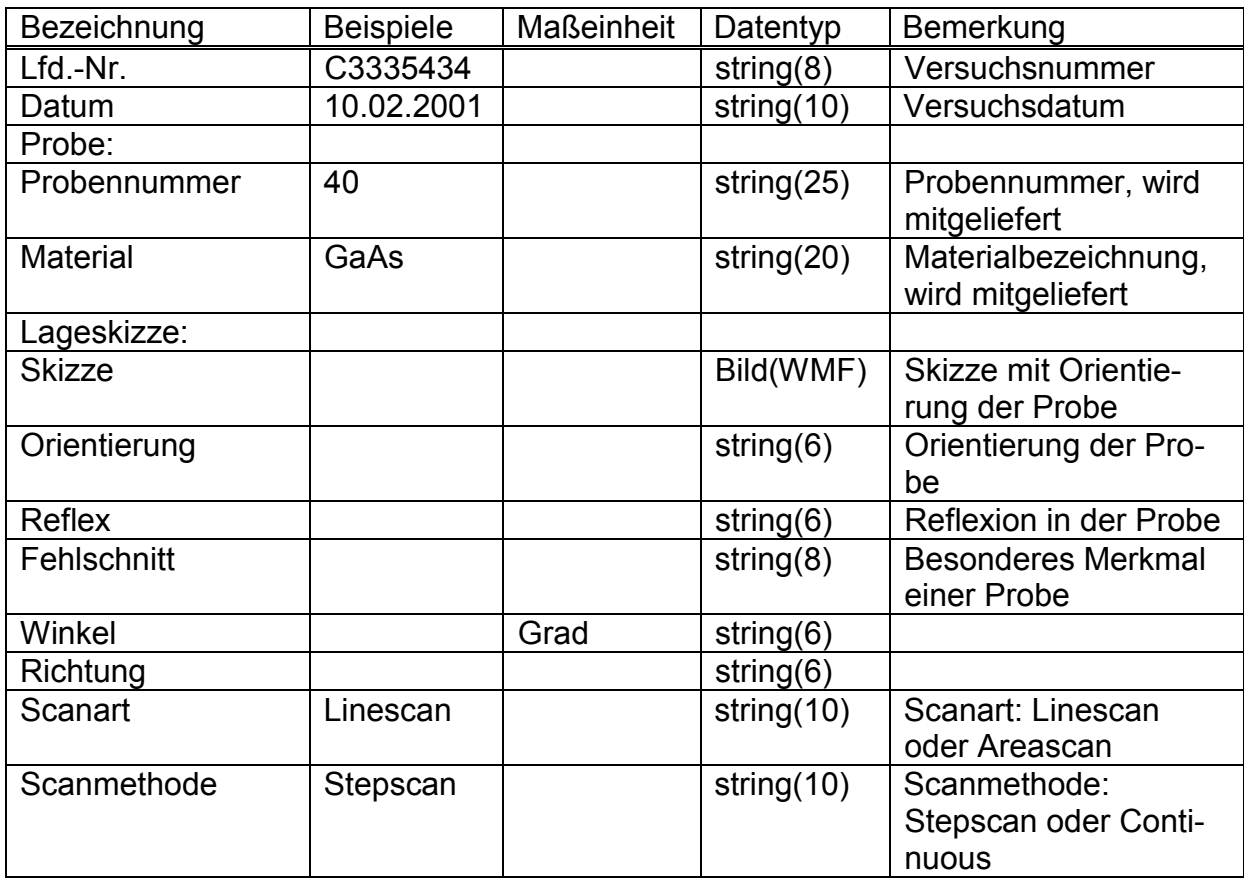

#### **Tab. 12: Parametergruppe Messung/Probe**

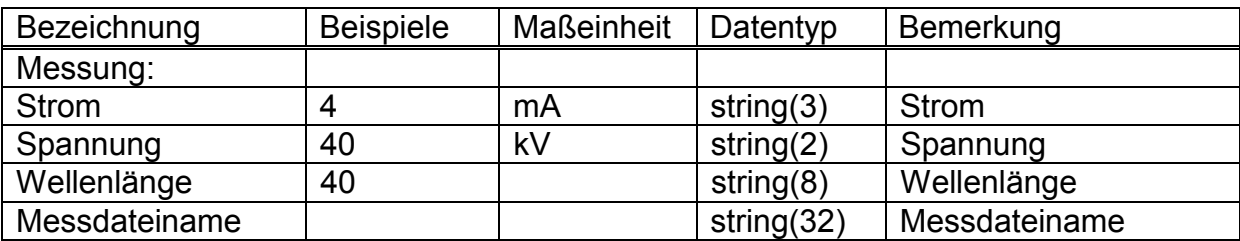

**Tab. 13: Parametergruppe Messung** 

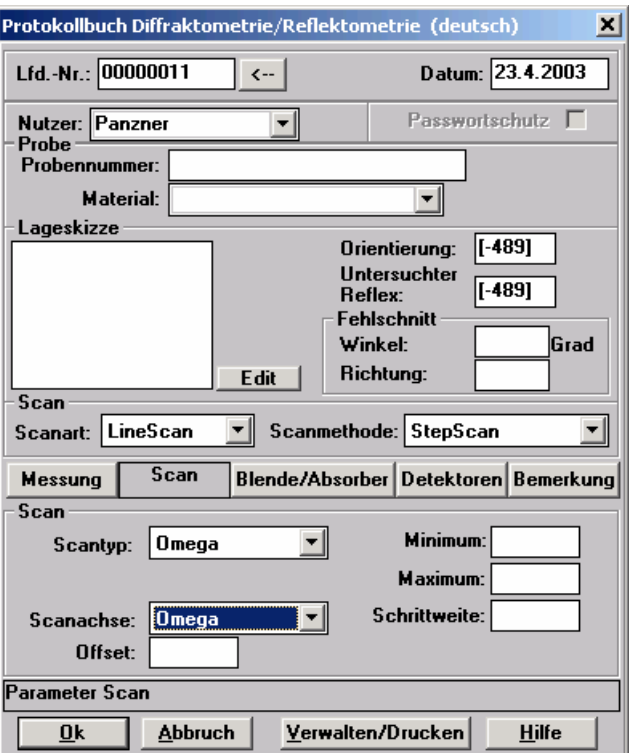

**Abb. 16: Protokollbuch Diffraktometrie/Reflektometrie (Gruppe Scan – LineScan, Stepscan, Omega)** 

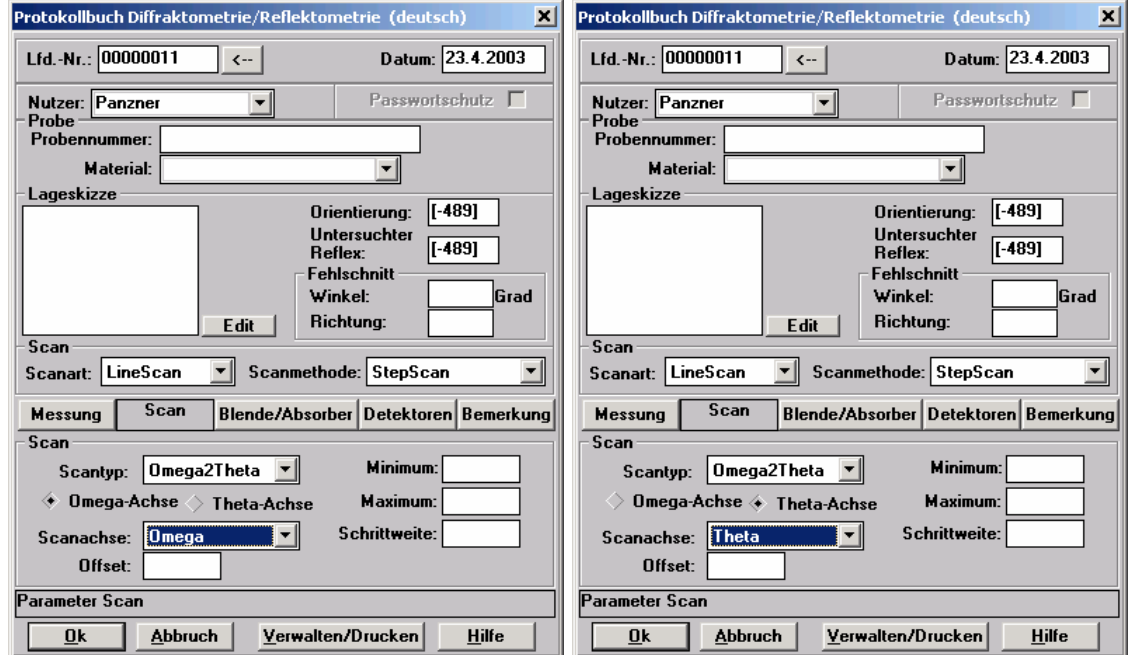

**Abb. 17: Protokollbuch Diffraktometrie/Reflektometrie (Gruppe Scan – LineScan, Stepscan, Omega2Theta)** 

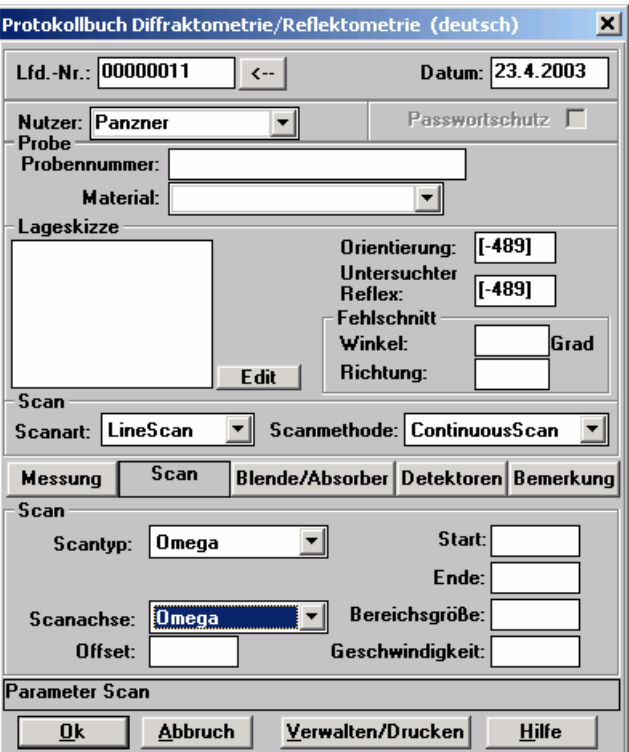

**Abb. 18: Protokollbuch Diffraktometrie/Reflektometrie (Gruppe Scan – LineScan, Continuous-Scan, Omega)** 

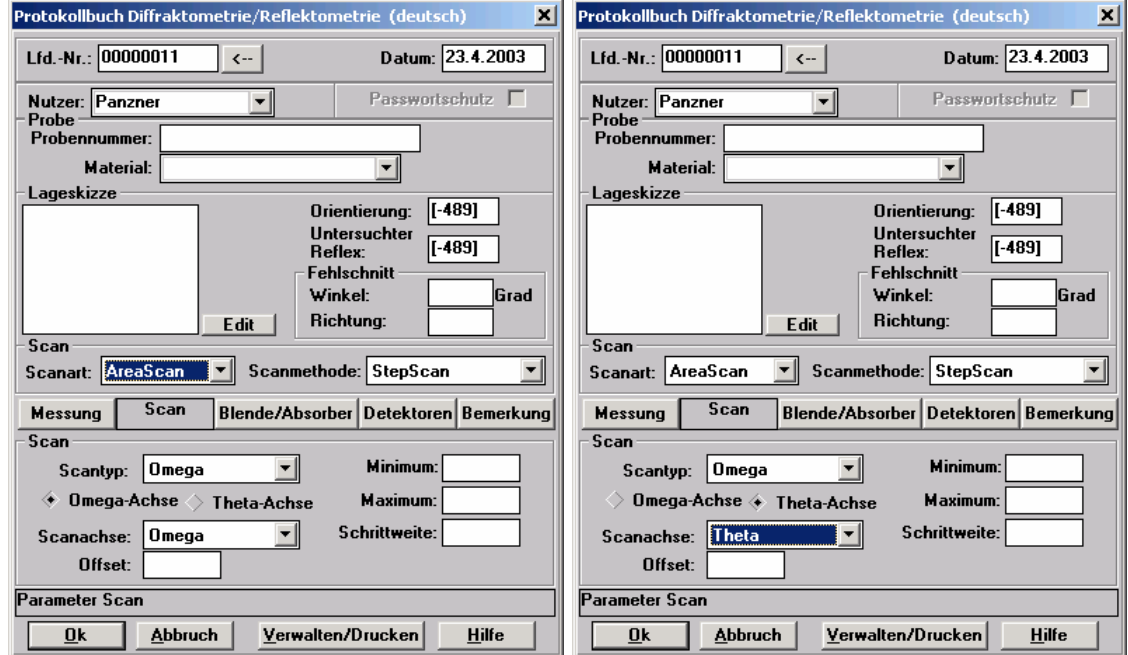

**Abb. 19 Protokollbuch Diffraktometrie/Reflektometrie (Gruppe Scan – AreaScan, StepScan, Omega** 

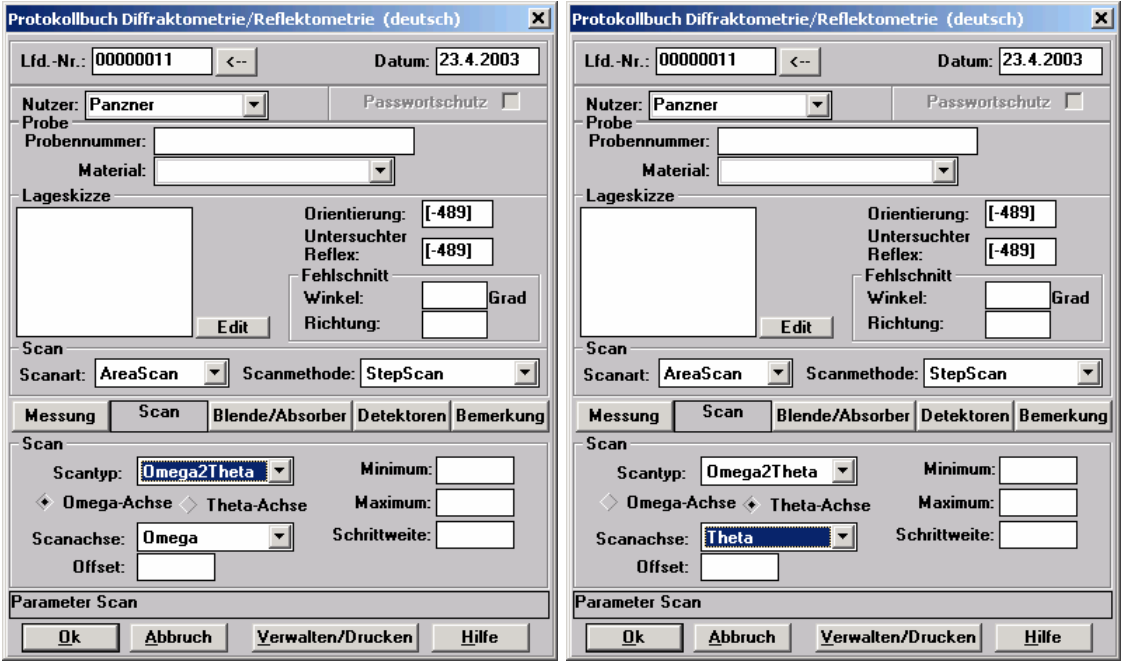

**Abb. 20 Protokollbuch Diffraktometrie/Reflektometrie (Gruppe Scan – AreaScan, StepScan, Omega2Theta** 

| Bezeichnung        | <b>Beispiele</b> | Maßeinheit | Datentyp      | Bemerkung            |
|--------------------|------------------|------------|---------------|----------------------|
| Scan:              |                  |            |               |                      |
| Scantyp            | Omega            |            | string $(10)$ | Scantyp: Omega       |
|                    |                  |            |               | (Standard) oder      |
|                    |                  |            |               | Omega2Theta          |
| Scanachse 1        | Omega            |            | string $(10)$ | Omega-Achse          |
| Offset 1           | 4                |            | string $(8)$  | Offset der Scanachse |
| Minimum 1/ Start 1 | 10               |            | string(8)     |                      |
| Maximum 1/ Ende 1  | 10               |            | string(8)     |                      |
| Schrittweite 1/    | 10               |            | string $(8)$  |                      |
| Bereichsgröße 1    |                  |            |               |                      |
| Geschwindigkeit    | 4                |            | string $(8)$  |                      |
| Scanachse 2        | Theta            |            | string $(10)$ | ThetaAchse           |
| Offset 2           | 4                |            | string $(8)$  | Offset der Scanachse |
| Minimum 2/ Start 2 | 10               |            | string $(8)$  |                      |
| Maximum 2/ Ende 2  | 10               |            | string $(8)$  |                      |
| Schrittweite 2/    | 10               |            | string(8)     |                      |
| Bereichsgröße 2    |                  |            |               |                      |

**Tab. 14: Parametergruppe Scan** 

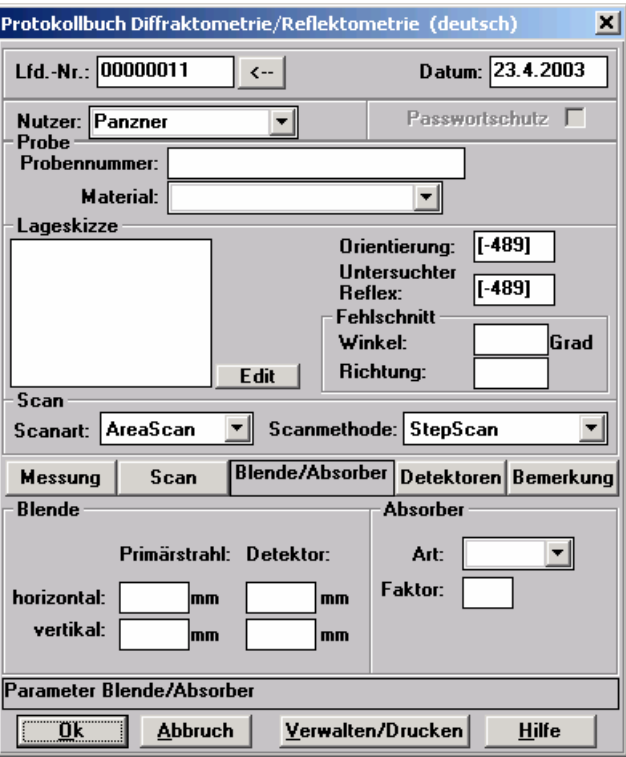

**Abb. 21: Protokollbuch Diffraktometrie/Reflektometrie (Gruppe Blende/Absorber)** 

| Bezeichnung         | <b>Beispiele</b> | <b>Maßeinheit</b> | Datentyp      | Bemerkung       |
|---------------------|------------------|-------------------|---------------|-----------------|
| Blende:             |                  |                   |               |                 |
| Art                 |                  |                   | string $(20)$ |                 |
| Primärstrahl hori-  | 15               |                   | string $(4)$  | Blendenposition |
| zontal              |                  |                   |               |                 |
| Primärstrahl verti- | 20               |                   | string $(4)$  | Blendenposition |
| kal                 |                  |                   |               |                 |
| Detektor horizontal | 15               |                   | string $(4)$  | Blendenposition |
| Detektor vertikal   | 20               |                   | string $(4)$  | Blendenposition |
| Absorber:           |                  |                   |               |                 |
| Art                 |                  |                   | string $(6)$  | Absorberart     |
| Faktor              | 2                |                   | string $(10)$ | Absorberstärke  |

**Tab. 15: Parametergruppe Blende/Absorber** 

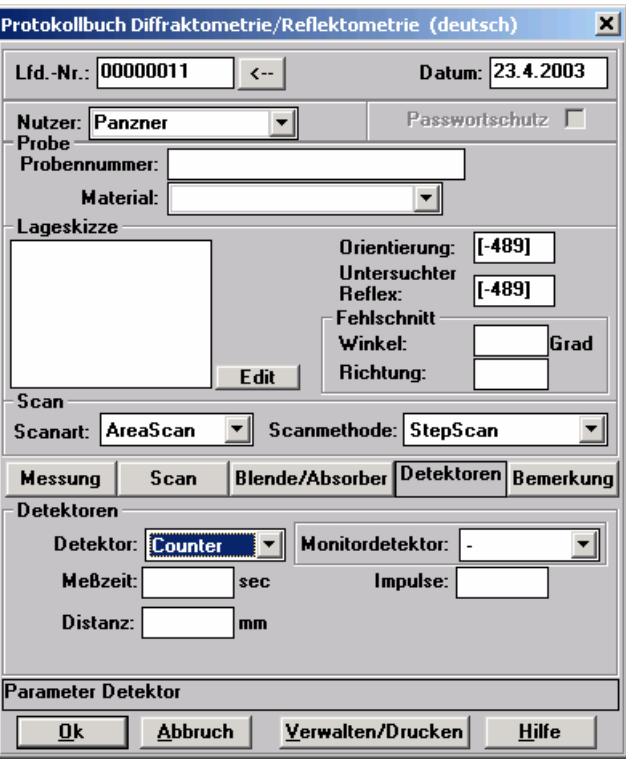

**Abb. 22: Protokollbuch Diffraktometrie/Reflektometrie (Gruppe Detektor – 0-dim.-Detektor (Counter))** 

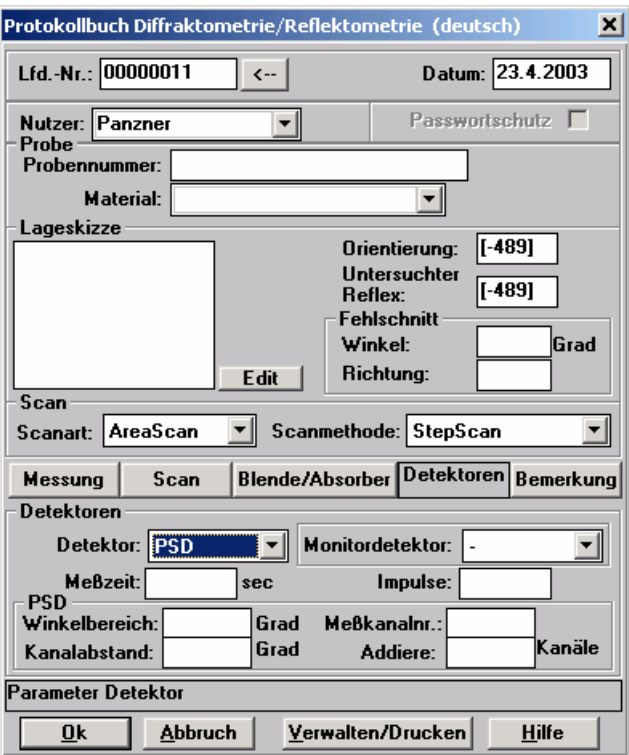

**Abb. 23: Protokollbuch Diffraktometrie/Reflektometrie (Gruppe Detektor – 1-dim.-Detektor (PSD))** 

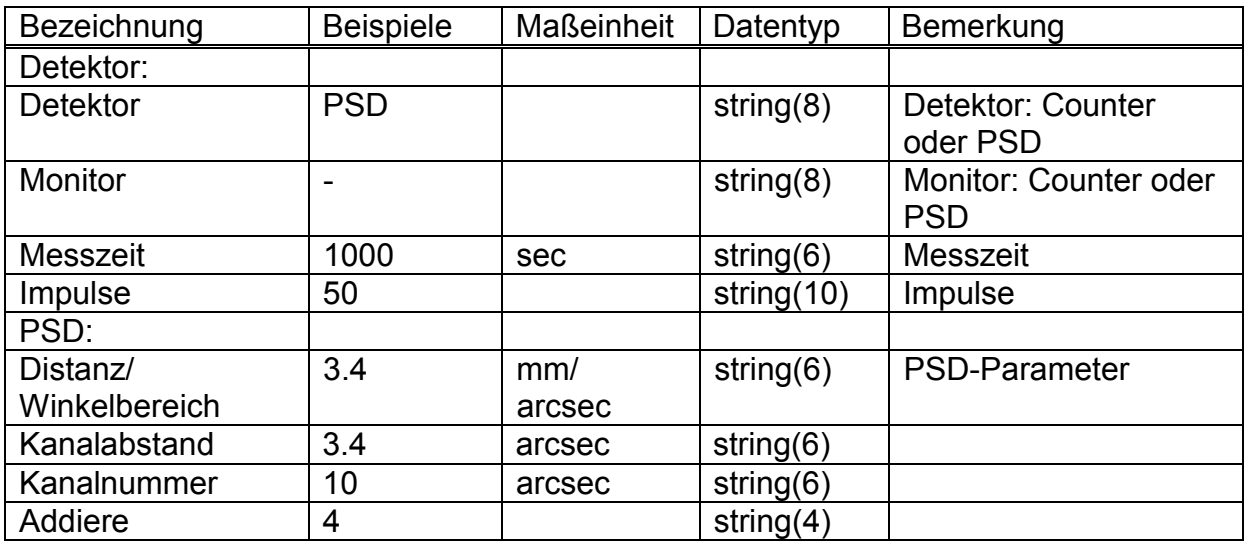

**Tab. 16: Parametergruppe Detektor** 

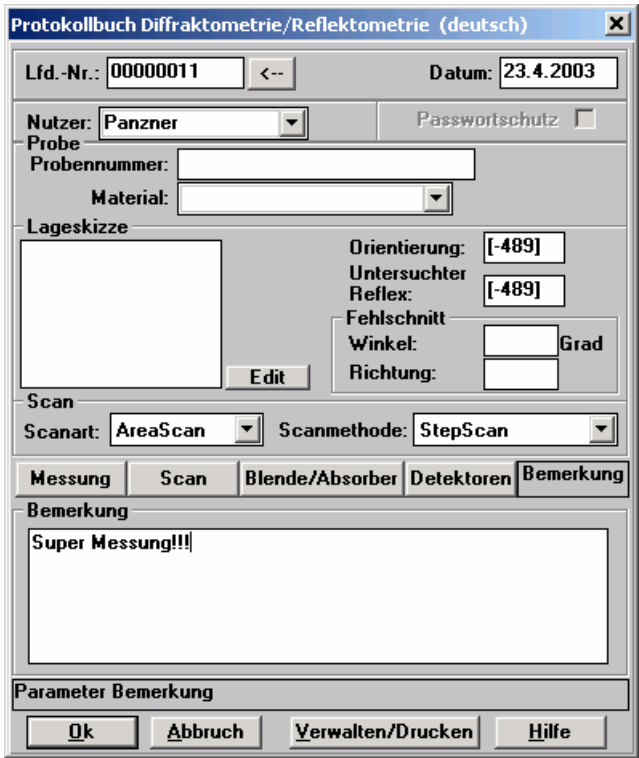

**Abb. 24: Protokollbuch Diffraktometrie/Reflektometrie (Gruppe Bemerkung)** 

| Bezeichnung | <b>Beispiele</b> | Maßeinheit | Datentyp | ⊩Bemerkung                      |
|-------------|------------------|------------|----------|---------------------------------|
| Bemerkung   | super            |            |          | string(160)   Allgemeine Bemer- |
|             |                  |            |          | kungen                          |

**Tab. 17: Parametergruppe Bemerkung** 

*7.4 Dialog "Protokollbuch Diffraktometrie/Reflektometrie – Verwalten/Drucken"* 

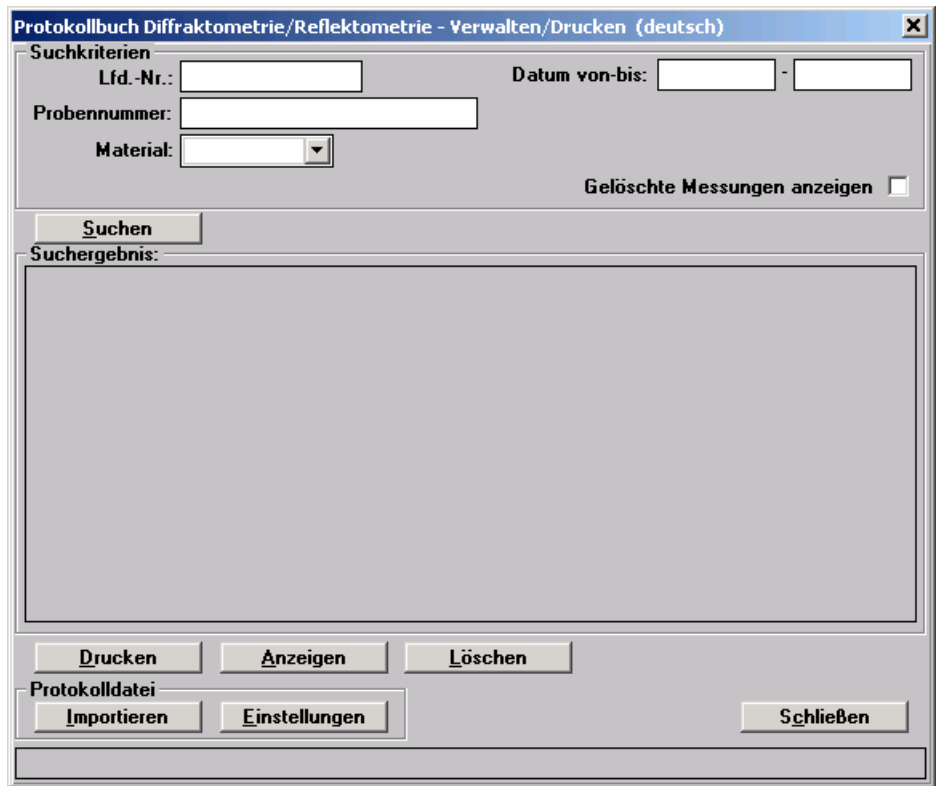

**Abb. 25: Protokollbuch Diffraktometrie/Reflektometrie – Verwalten/Drucken** 

# 8 Dateien

### *8.1 CSV-Protokolldateien*

Die Parameter einer Messung werden in einer CSV-Datei gespeichert. Beim Start des Programms wird von dieser Datei eine Sicherheitskopie angelegt. Es existieren maximal 5 Sicherheitskopien der Protokolldatei. Das Verzeichnis in dem diese Sicherheitskopien gespeichert werden, kann in der INI-Datei angegeben werden (siehe Abschnitt 8.3). Wird dort kein Verzeichnis angegeben, werden die Kopien im gleichen Verzeichnis wie das Original abgespeichert. Jeder Wert wird in Textform durch ein Semikolon getrennt abgespeichert. Enthält ein Wert ein Semikolon, muss es in Hochkommas eingeschlossen sein. Enthält ein Wert ein Hochkomma, wird es durch zwei aufeinander folgende Hochkommas dargestellt. Jeder Versuch wird durch ein "Zeilenende" abgeschlossen. Die Anwendung dieses Formates macht es möglich, die Protokolldatei in andere Anwendungen zu exportieren (z.B.: Microsoft Excel).

#### *8.2 WMF-Skizzendateien*

Die Skizze einer Messung wird in einer WMF-Datei gespeichert. Der Name der jeweiligen Datei ergibt sich aus der "Lfd.-Nr" und der Endung ".wmf". Vor dem Ändern einer Skizze wird von der bereits existierenden Skizzendatei eine Sicherheitskopie angelegt. Es existiert maximal eine Sicherheitskopie einer Skizzendatei ("Lfd.-Nr".bak). Bei der Skizzendatei handelt es sich um eine Windows-Meta-File-Datei. Diese Grafikdatei kann auch in anderen Programmen angezeigt und bearbeitet werden (z.B.: Microsoft Word). Die Skizzendateien befinden sich immer im Unterverzeichnis "Skizzen" des Protokolldateiverzeichnisses. Die Backupdatei der Skizze befindet sich immer im Unterverzeichnis "Skizzen" des Backupverzeichnisses der entsprechenden Protokolldatei.

#### *8.3 INI-Datei*

Einige Parameter werden in der XCTL-Programm-ini-Datei gespeichert. Die folgende Tabelle gibt einen Überblick über diese Parameter.

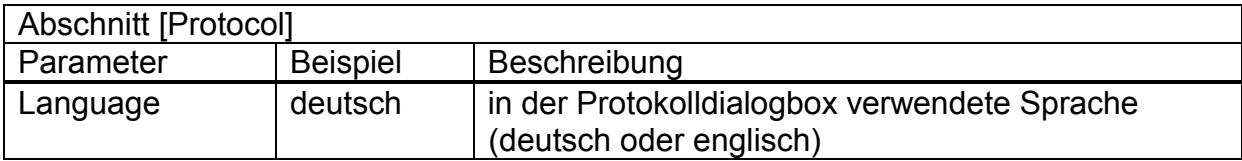

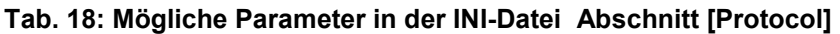

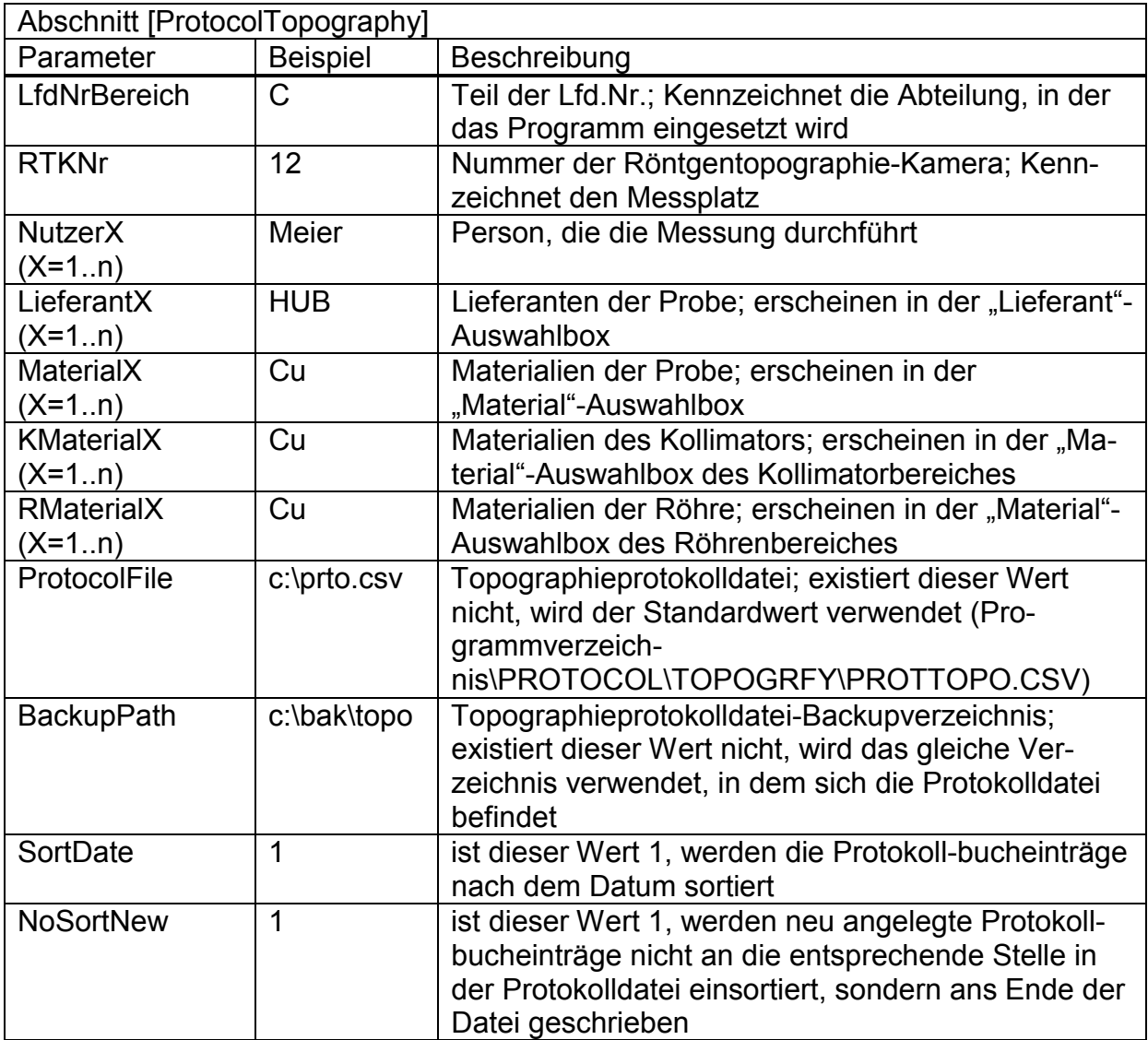

**Tab. 19: Mögliche Parameter in der INI-Datei Abschnitt [ProtocolTopography] ((X=1..n): n Einträge für diesen Parameter)** 

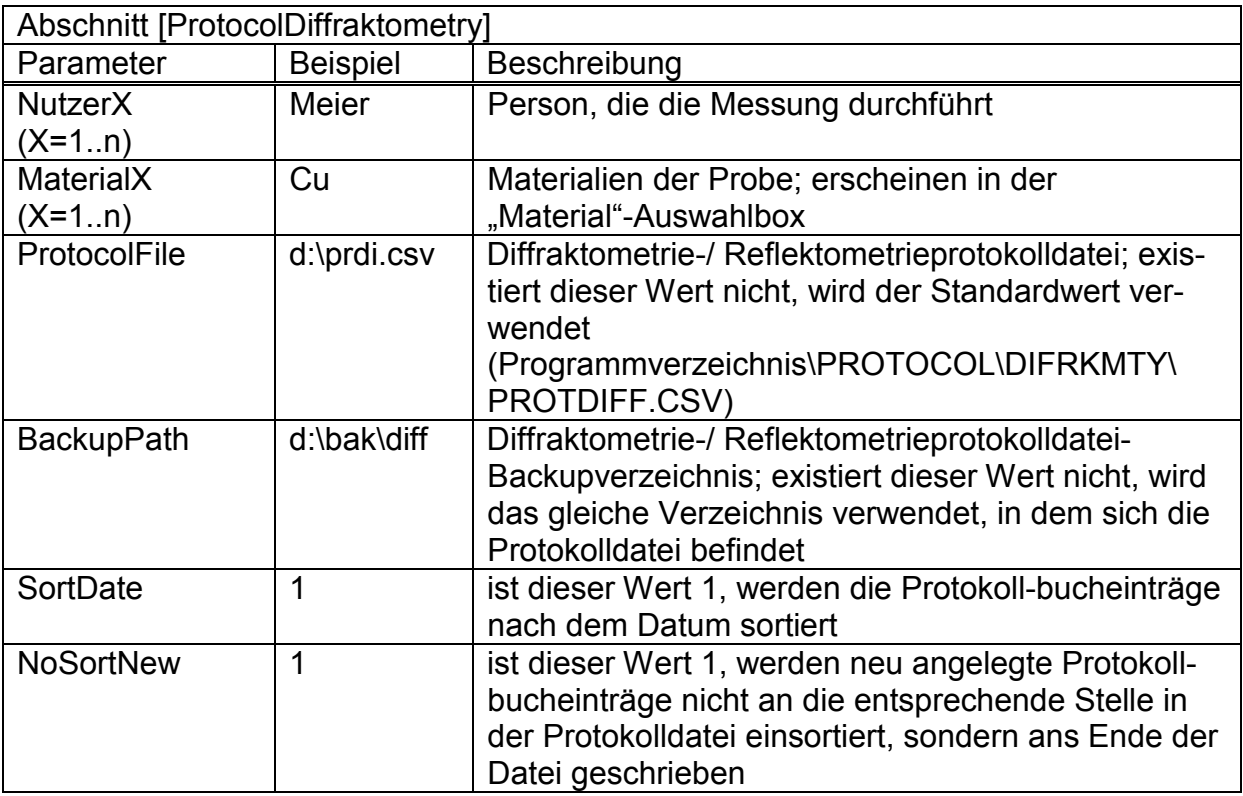

**Tab. 20: Mögliche Parameter in der INI-Datei Abschnitt [ProtocolDiffraktometry] ((X=1..n): n Einträge für diesen Parameter)** 

### 9 Verwandte Dokumente

- · Pflichtenheft XCTL-Steuerprogramm Topographie
- · Pflichtenheft XCTL-Steuerprogramm Diffraktometrie/Reflektometrie
- · Pflichtenheft XCTL-Steuerprogramm Protokollbuch

### 10 Glossar

#### **Automatische Parameterübernahme**

Die Bearbeitung eines Protokollbucheintrages wird durch eine programmgesteuerte (automatische) Bereitstellung von Parametern unterstützt

#### **Manuelle Parametereingabe**

Ermöglicht eine freizügige Bearbeitung aller Parameter eines Protokollbucheintrages

#### **Messung**

Eine Messung stellt einen Messvorgang innerhalb der Topographie oder der Diffraktometrie/Reflektometrie dar. Zu ihr kann ein Protokollbucheintrag vorgenommen werden.

#### **Parameter**

Innerhalb eines Protokollbucheintrages sind Parameter die einzelnen Felder

#### **Passwort**

Beschränkt das Ändern und Löschen von Protokollbucheinträgen

#### **Protokollbuchdatei**

Eine Protokollbuchdatei besteht aus einzelnen Protokollbucheinträgen

#### **Protokollbucheintrag**

Für jede Messung kann ein Protokollbucheintrag in die Protokollbuch-Datei eingetragen werden

#### **Skizzendateien**

Beinhalten jeweils eine Skizze für einen Protokollbucheintrag

# 11 Register

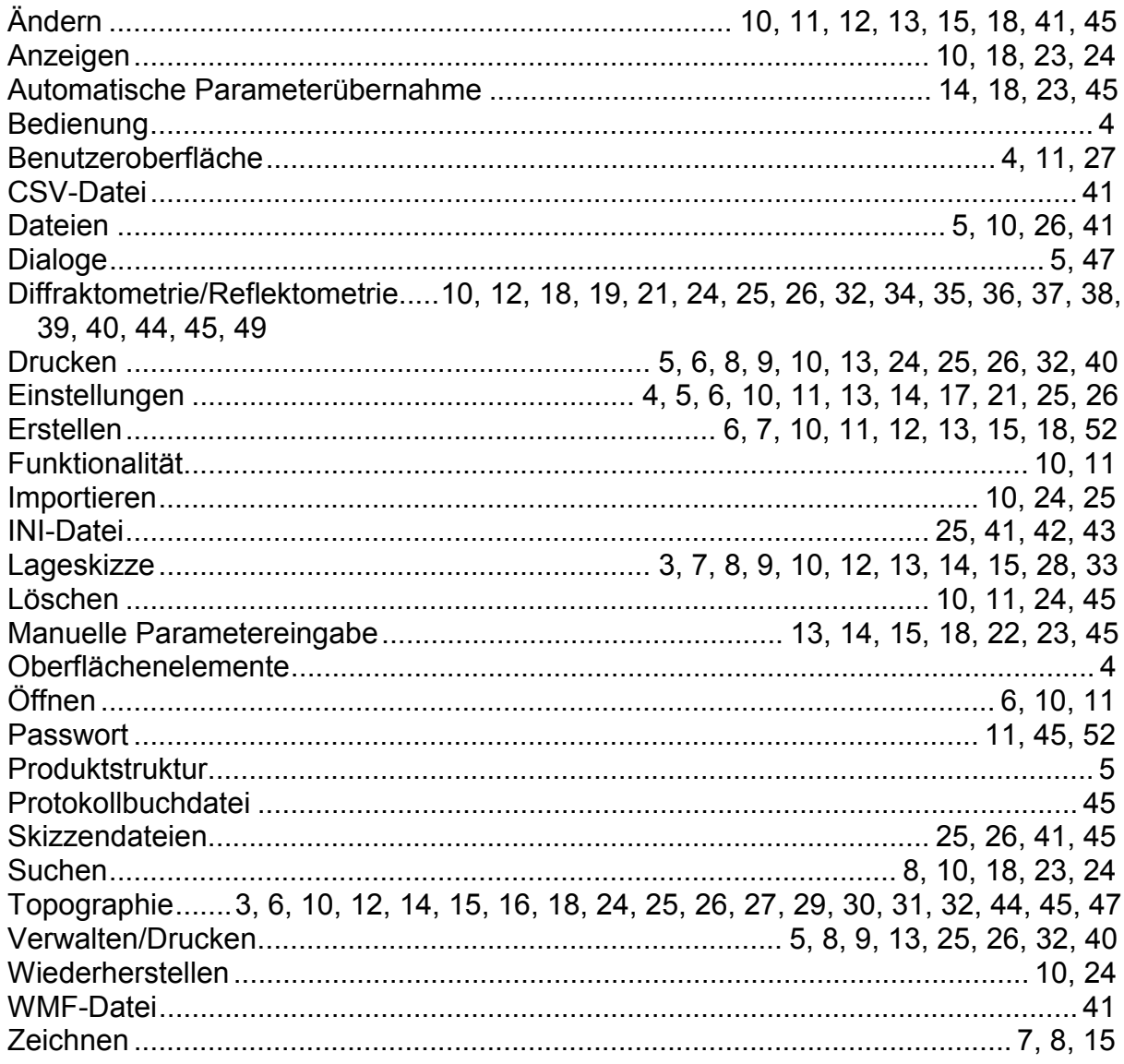

# Anhang A

### **Dialoge in englisch**

### **Protokollbuch Topographie**

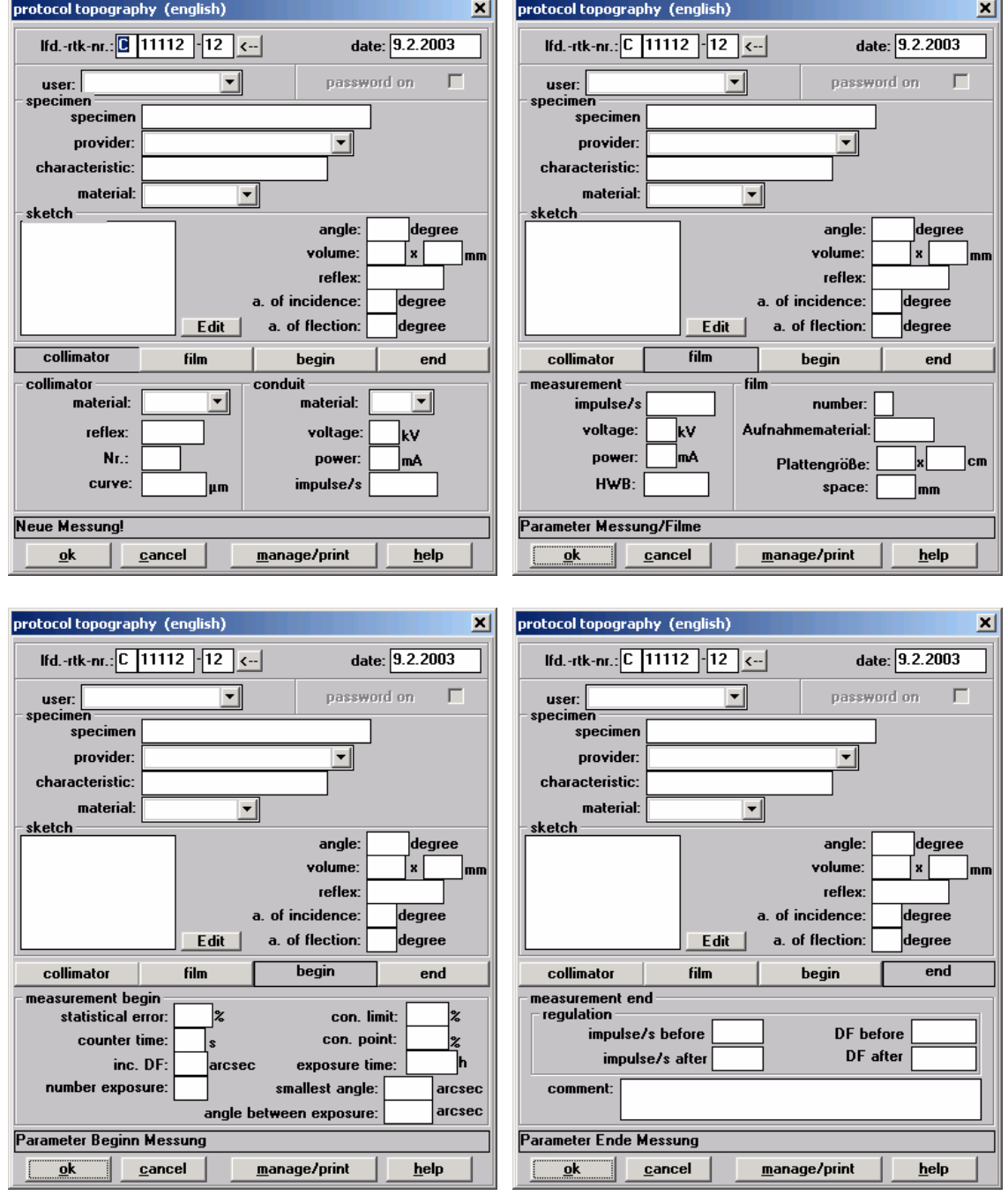

J.

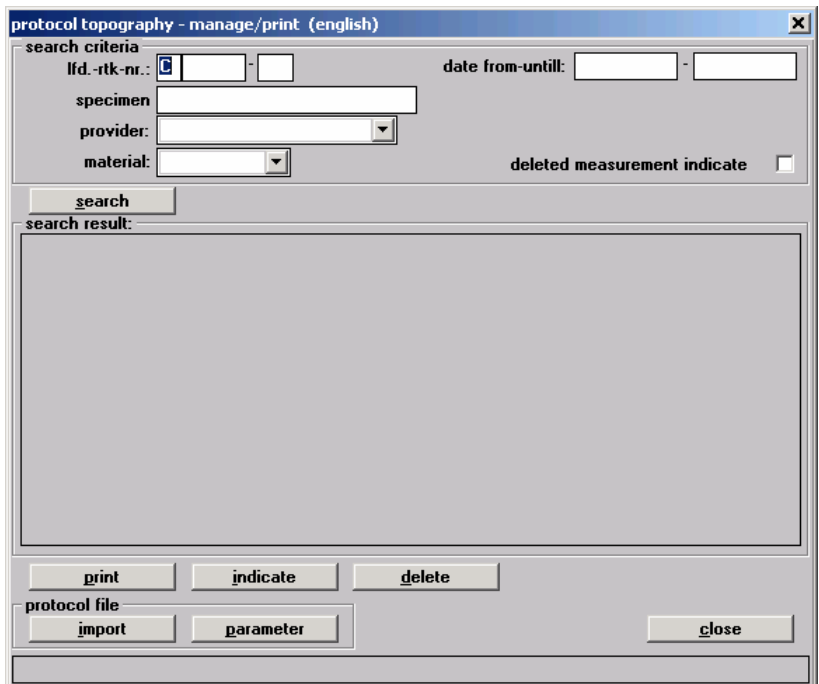

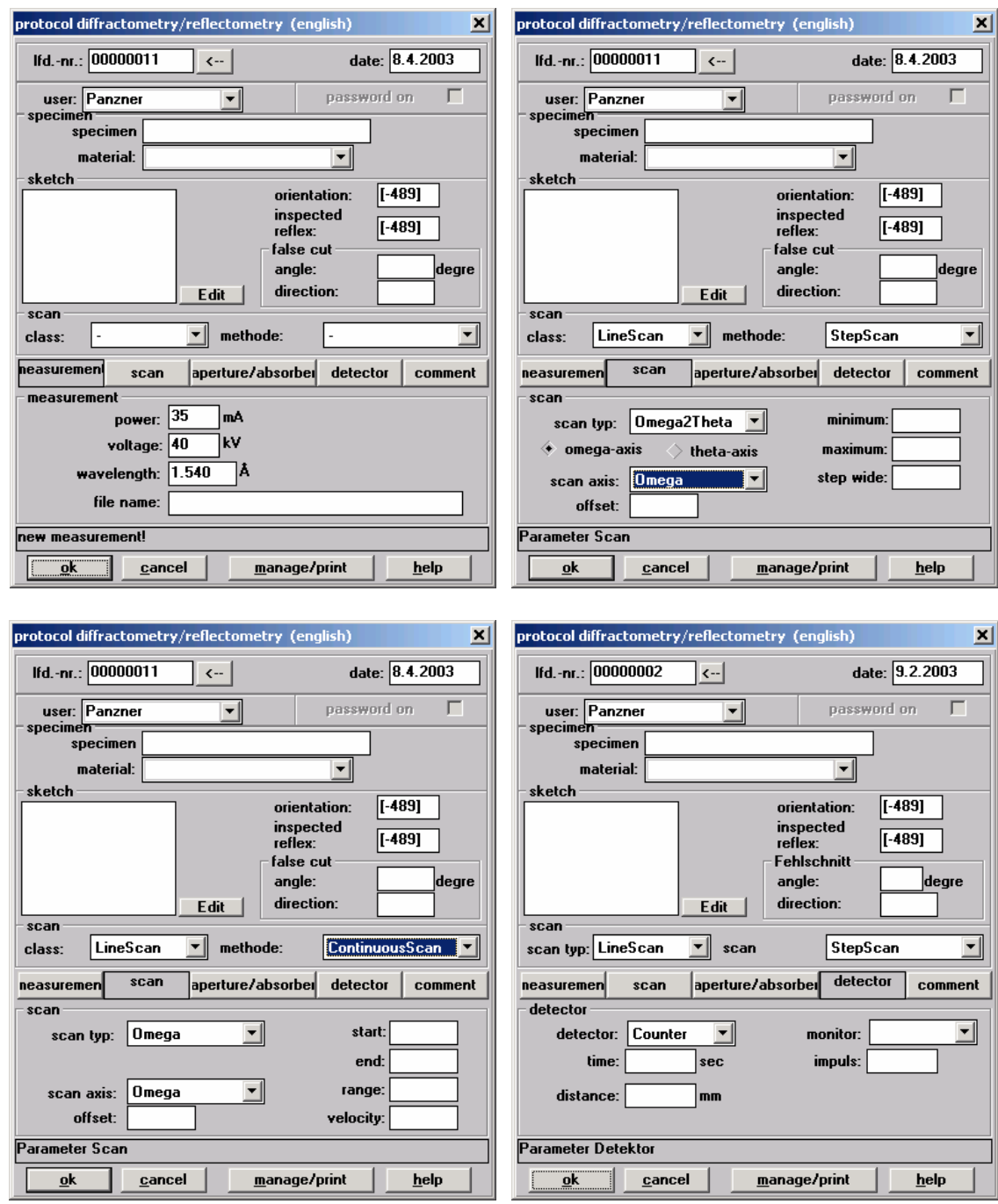

### **Protokollbuch Diffraktometrie/Reflektometrie**

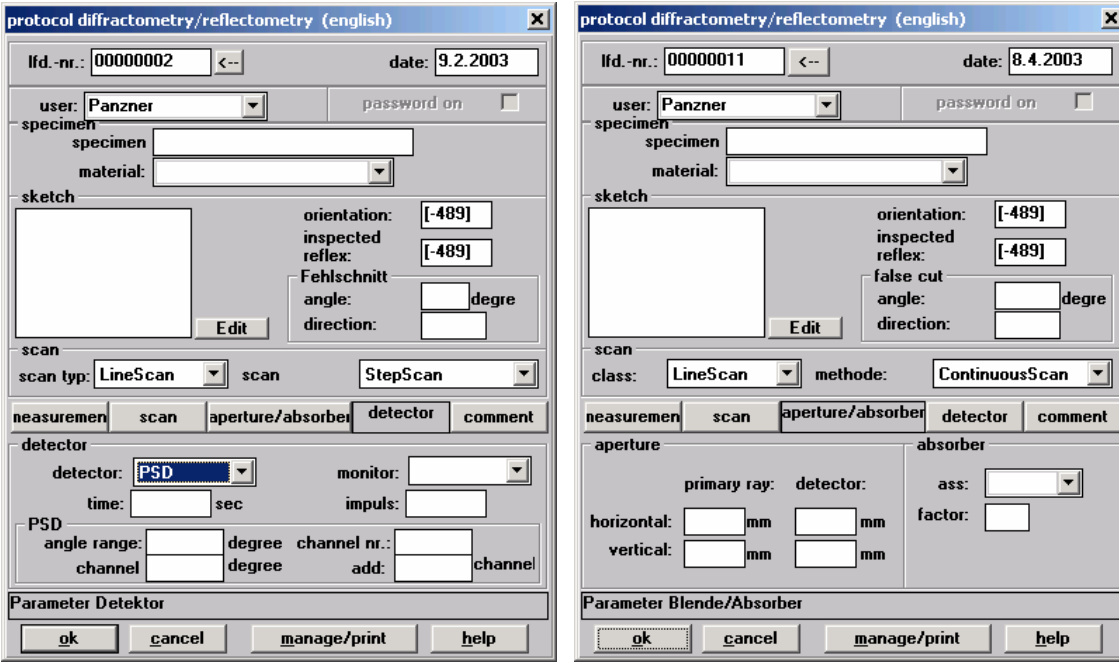

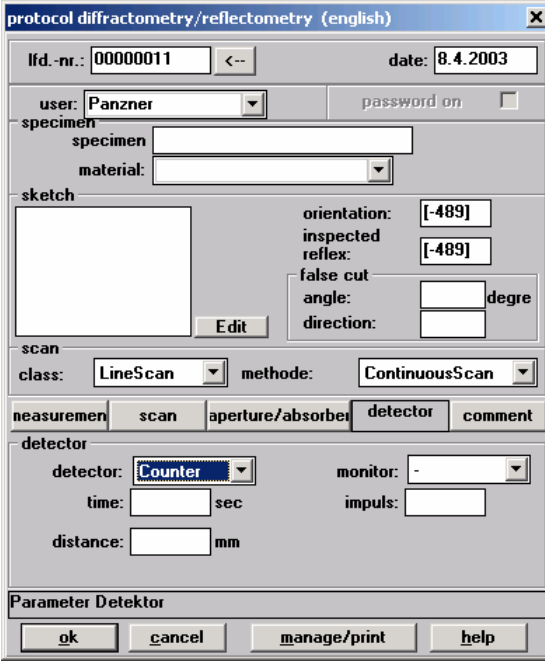

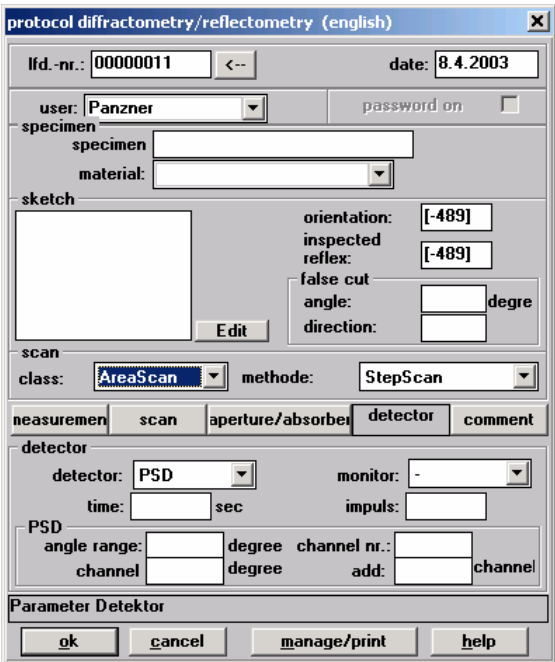

 $\mathbf{X}$ 

gre

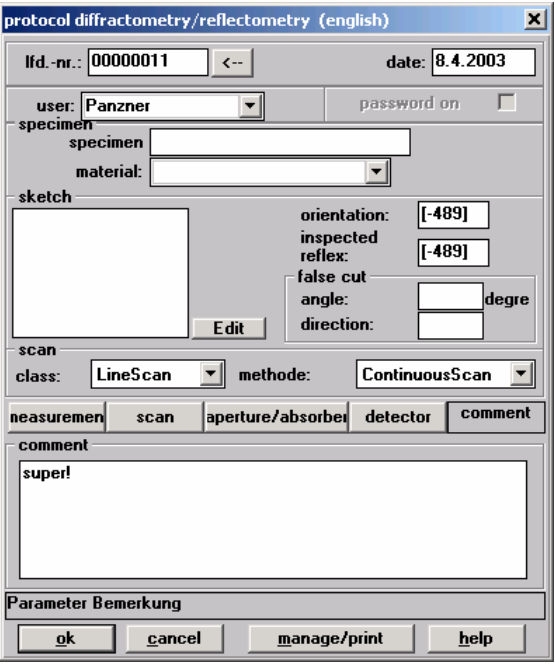

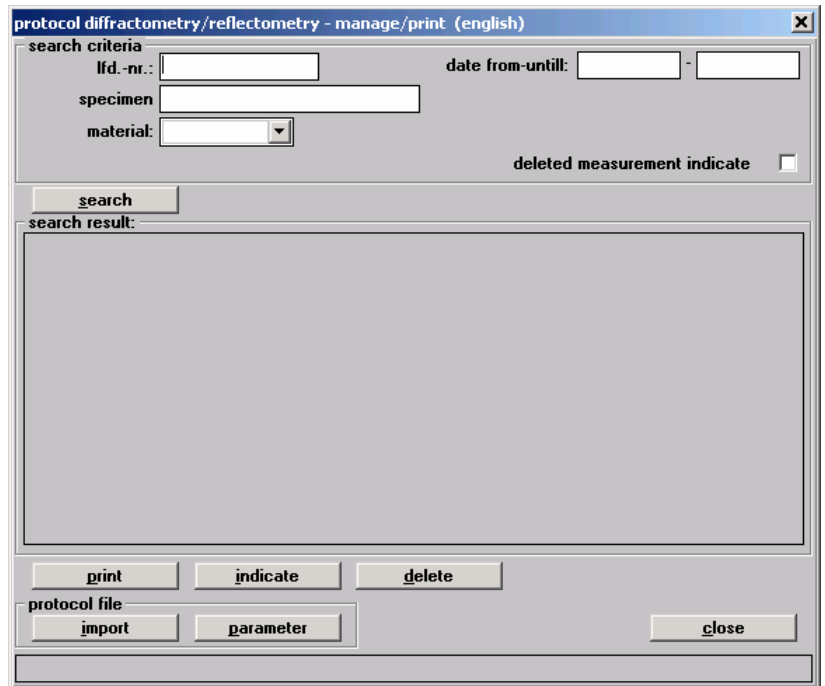

# Anhang B

#### **Erstellen eines Passwortes**

Dieser Anhang muss aus Sicherheitsgründen im Benutzerleitfaden der unbefugten Personen (z.B. Studenten im Praktikum) zugänglich ist, entfernt werden!!!

Um auf alle Funktionen des Protokollbuches zugreifen zu können, muss ein Passwort festgelegt werden! Das Passwort befindet sich in der Ini-Datei in folgenden Abschnitt:

[Steuerprgramm] PW=abcd

Die Länge des Passwortes kann 1..80 Zeichen betragen. Das Passwort muss gespiegelt eingegeben werden, d.h. wenn in der ini-Datei das Passwort "abcd" festgelegt wurde, muss "dcba" im Passwortdialog eingegeben werden. Wird in der Ini-Datei kein Passwort angegeben, ist das Passwort immer falsch!!!